# **Monitor Dell G3223D**

# Uživatelská příručka

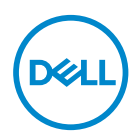

**Model monitoru: G3223D Model pro účely předpisů: G3223Dc**

- **POZNÁMKA: POZNÁMKA označuje důležité informace, které pomáhají lépe využít počítač.**
- **POZOR: Slovo POZOR upozorňuje na možné poškození hardwaru nebo ztrátu dat v případě nedodržení pokynů.**
- **VAROVÁNÍ: Slovo VAROVÁNÍ varuje před možným poškozením majetku, zraněním nebo smrtí.**

**Copyright © 2022 Dell Inc. nebo její pobočky. Všechna práva vyhrazena.** Dell, EMC a další ochranné známky jsou ochrannými známkami společnosti Dell Inc. nebo jejích poboček. Ostatní ochranné známky mohou být ochrannými známkami jejich příslušných vlastníků.

 $2022 - 03$ 

Rev. A00

**D**<sup></sup>

# **Obsah**

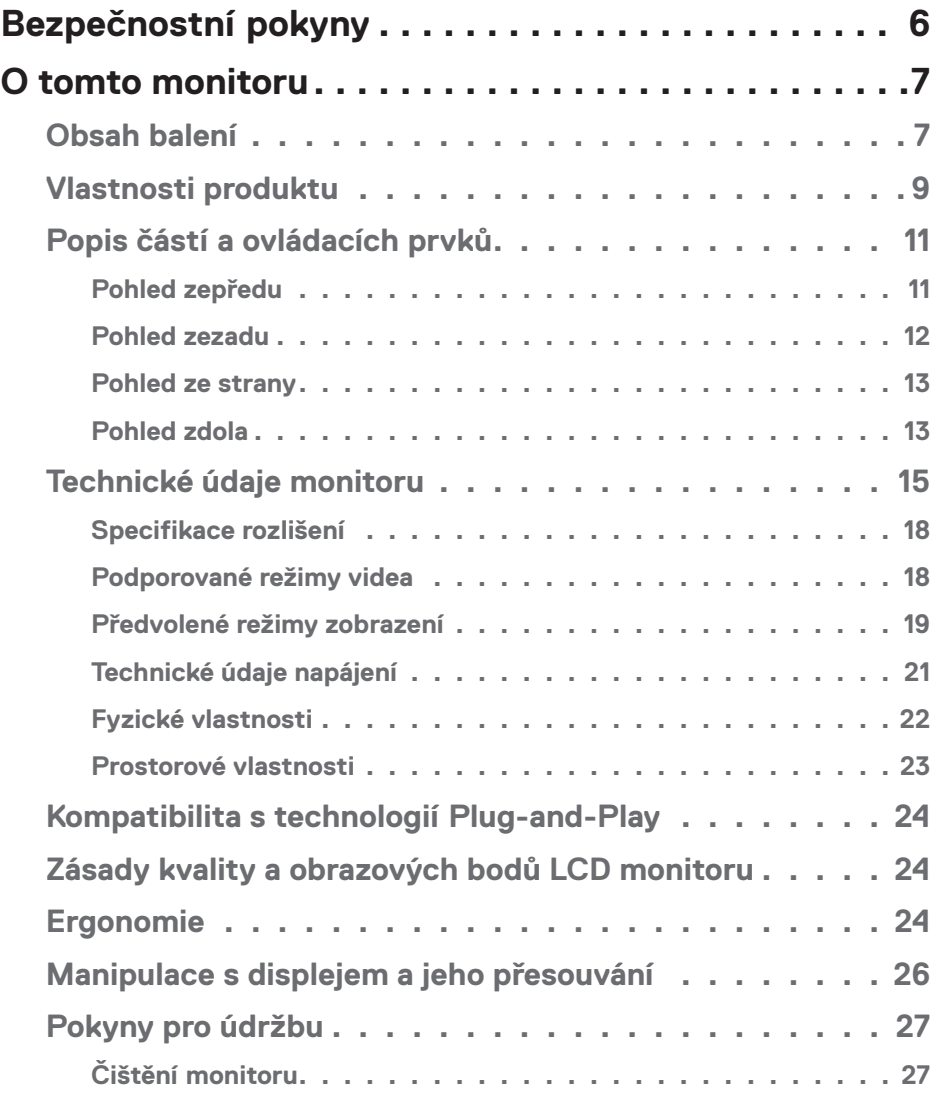

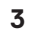

 $(\overline{DCL}$ 

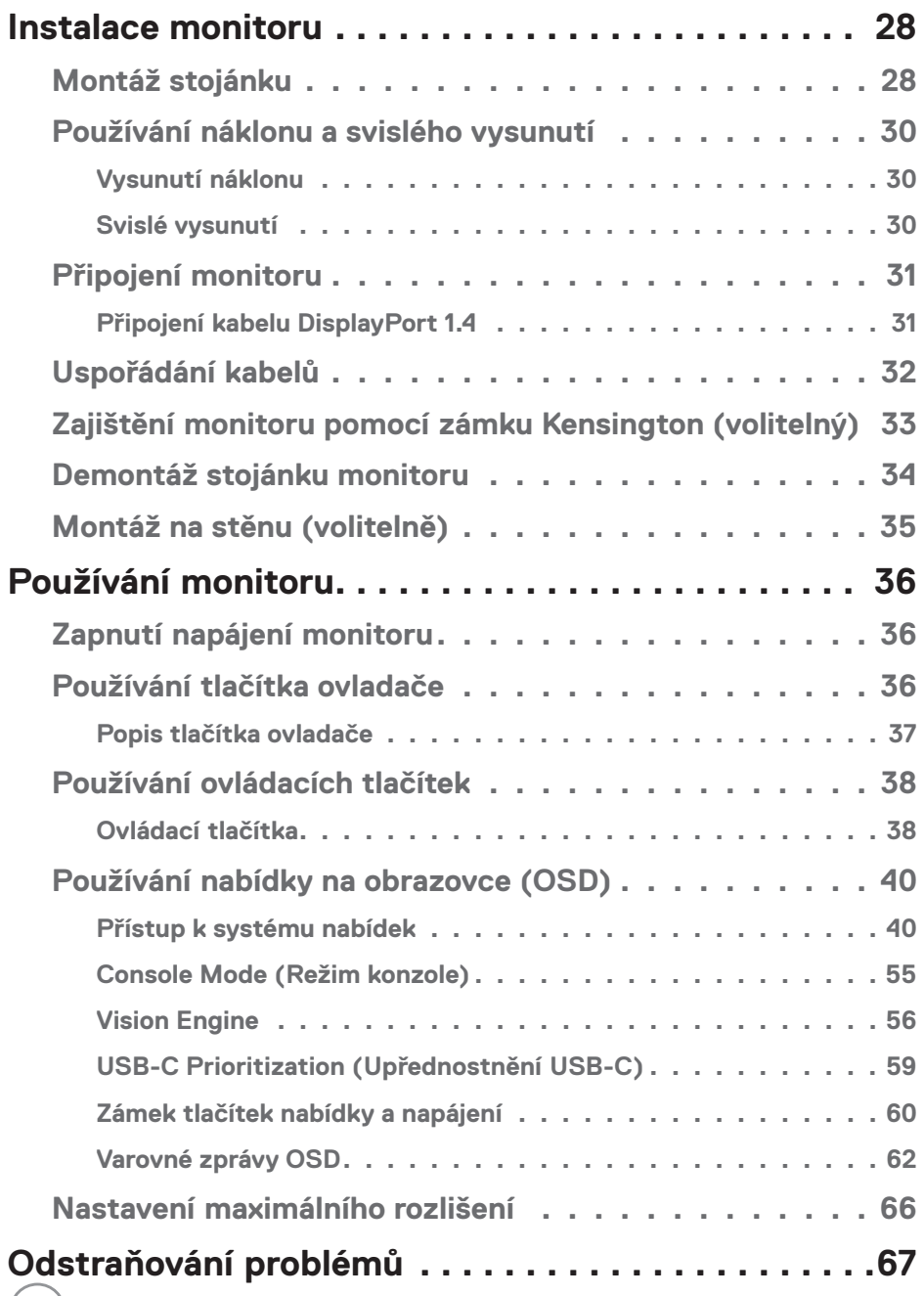

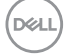

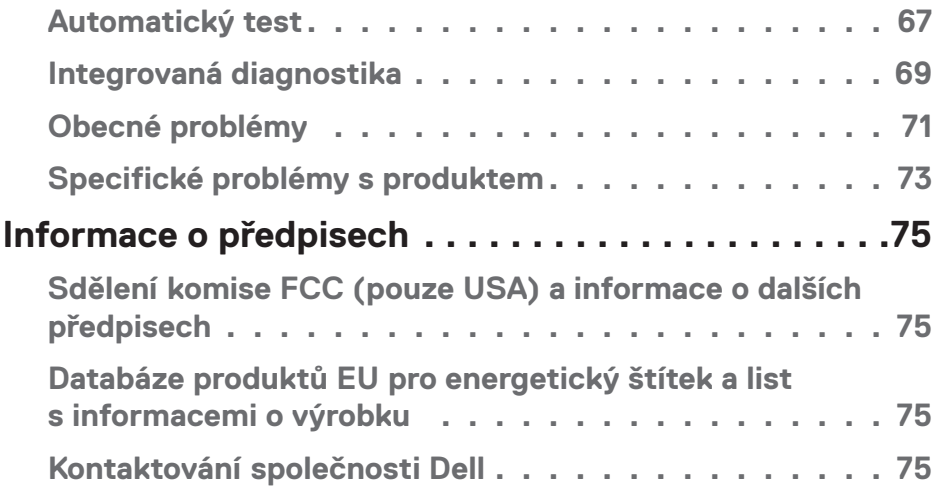

 $($ DELL

# <span id="page-5-1"></span><span id="page-5-0"></span>**Bezpečnostní pokyny**

Dodržujte následující bezpečnostní pravidla, abyste ochránili monitor před možným poškozením a zajistili vlastní bezpečnost. Pokud není stanoveno jinak, u každého postupu v tomto dokumentu se předpokládá, že jste si přečetli informace o bezpečnosti dodané s monitorem.

- **POZNÁMKA: Před používáním monitoru si přečtěte informace o bezpečnosti dodané s monitorem a vytištěné na výrobku. Dokumentaci uschovejte na bezpečném místě pro budoucí použití.**
- **VAROVÁNÍ: Použití ovládacích prvků, změn nastavení nebo postupů jiným způsobem, než jak je určeno v této dokumentaci, může způsobit úrazy vysokým napětím, elektrickým proudem nebo mechanickými vlivy.**

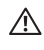

- **VAROVÁNÍ: Dlouhodobý poslech zvuku při vysoké hlasitosti přes sluchátka (u monitoru, který tuto funkci podporuje) může poškodit váš sluch.**
- Umístěte monitor na pevný povrch a manipulujte s ním opatrně. Obrazovka je křehká a při pádu nebo tlaku ostrým předmětem se může poškodit.
- Vždy se ujistěte, že je monitor určen pro provoz se střídavým proudem, který je k dispozici ve vaší oblasti.
- Uchovávejte monitor při pokojové teplotě. Příliš chladné nebo horké podmínky mohou mít nepříznivý vliv na tekuté krystaly displeje.
- Připojte napájecí kabel od monitoru k elektrické zásuvce, která je blízko a snadno přístupná. Viz [Připojení monitoru](#page-30-1).
- Neumisťujte monitor na mokrý povrch nebo do blízkosti vody ani jej na takovém místě nepoužívejte.
- Nevystavujte monitor silným vibracím nebo nárazům. Monitor například nevkládejte do zavazadlového prostoru automobilu.
- Když nebudete monitor po delší dobu používat, odpojte jej ze zásuvky.
- Nesnažte se sundat žádné kryty a nedotýkejte se vnitřních částí monitoru. Mohlo by dojít k úrazu elektřinou.
- Pozorně si přečtěte tyto pokyny. Tento dokument uschovejte pro budoucí použití. Dodržujte veškerá varování a pokyny uvedené na výrobku.
- Některé monitory lze namontovat na stěnu s použitím držáku VESA, který se prodává samostatně. Použijte správné specifikace VESA uvedené v části věnované montáži na stěnu v uživatelské příručce.

Bezpečnostní pokyny viz *Informace o bezpečnosti, prostředí a předpisech (SERI)*, které jsou dodávány s monitorem.

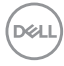

# <span id="page-6-0"></span>**O tomto monitoru**

# **Obsah balení**

Následující tabulka obsahuje seznam součástí dodaných s vaším monitorem. Pokud některá součást chybí, kontaktujte společnost Dell. Další informace naleznete v části [Kontaktování společnosti Dell.](#page-74-1)

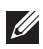

**POZNÁMKA: Některé položky mohou být volitelné a nemusí být v monitorem dodány. Některé funkce nemusí být v některých zemích k dispozici.**

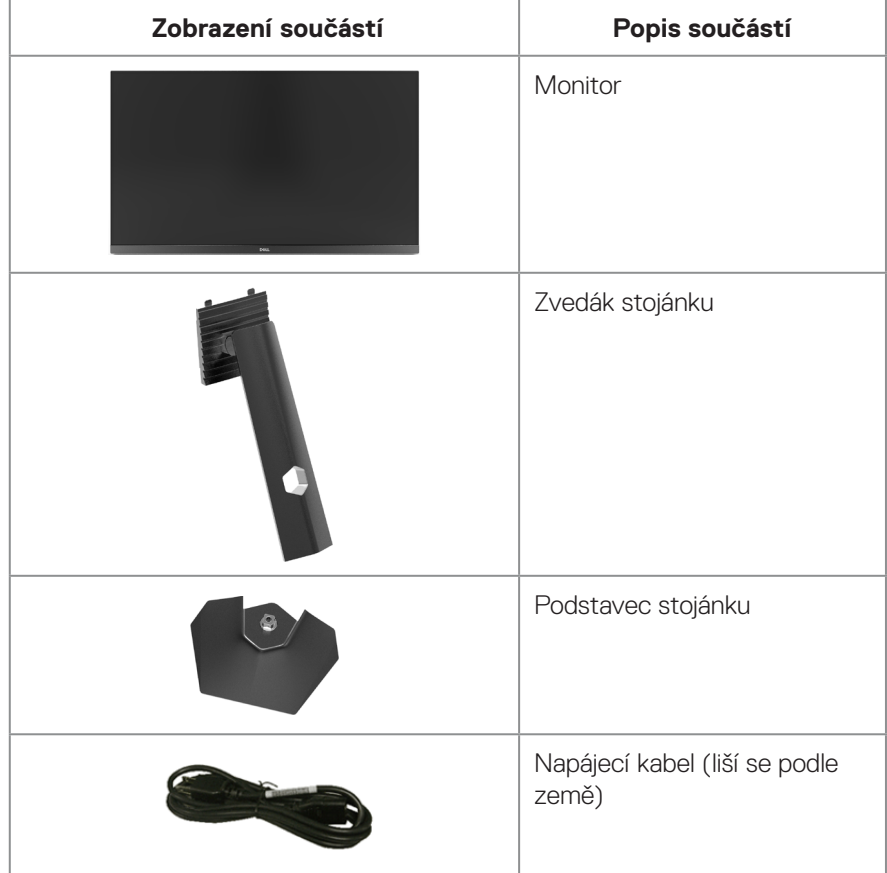

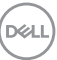

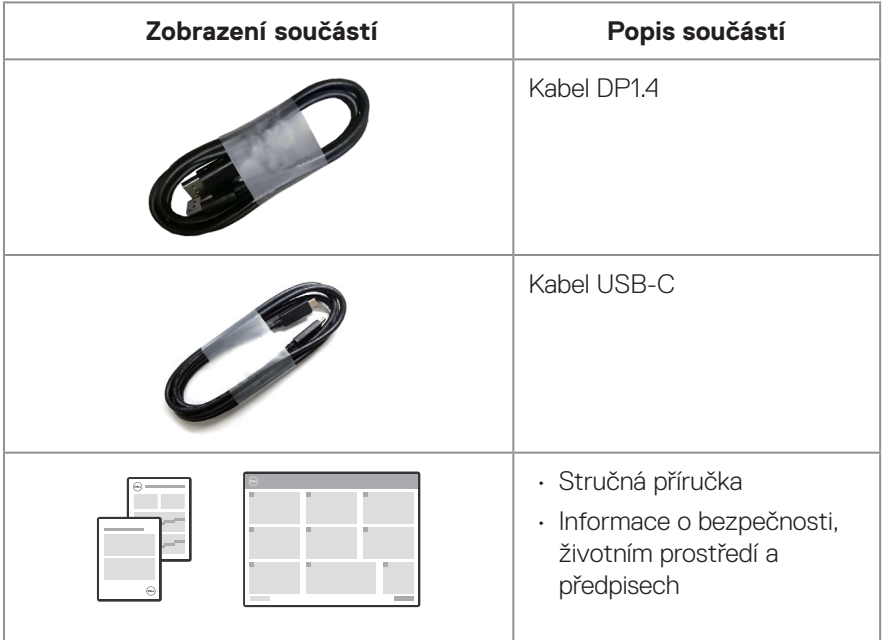

 $($ DELL $)$ 

# <span id="page-8-0"></span>**Vlastnosti produktu**

Monitor Dell G3223D je vybaven aktivní matricí, technologií TFT (Thin-Film Transistor), displejem z tekutých krystalů (LCD), antistatickou úpravou a podsvícením LED. Mezi vlastnosti tohoto monitoru patří:

- Zobrazitelná plocha měřená úhlopříčně 80 cm (31,50 palců).
- Rozlišení 2560 x 1440 s podporou zobrazení na celou obrazovku pro nižší rozlišení.
- Certifikát kompatibility s technologií NVIDIA G-SYNC; podporuje technologii AMD FreeSync Premium Pro pro hraní bez trhání, bez zadrhování a bez zpožďování.
- Podporuje vysoké obnovovací frekvence 144 Hz a 165 Hz a krátkou dobu odezvy 1 ms v režimu Extreme (Extrémní).
- VESA DisplayHDR 400.
- Barevná škála DCI-P3 95 %.
- Podporuje výběr režimu obraz vedle obrazu (PBP) a obrazu v obrazu (PIP).
- Aktivováno s podporou VRR herní konzole.
- Modul Vision Engine včetně funkcí Night vision (Noční vidění), Clear vision (Jasné vidění), Bino vision (Bino vidění), Chroma vision (Chromatické vidění) nebo Crosshair (Zaměřovací kříž), které dokáží vylepšit vizuální prvky v různých herních scénách.
- Možnost digitálního připojení prostřednictvím DP a HDMI.
- Vybaveno jedním výstupním portem USB Type-C a dvěma vstupními porty USB.
- Funkce Plug and Play (je-li podporována počítačem).
- Nabídka nastavení obrazovky (OSD) pro snadné nastavení a optimalizaci obrazu.
- Vylepšené herní funkce, například Časovač, Čítač rámců a Stabilizátor tmavosti. Dále vylepšené herní režimy, například First-Person Shooter (FPS), Battle Royale/ Real-Time Strategy (MOBA/RTS), Role-Playing Game (RPG), SPORTS, barevná nastavení (vlastní barva, teplá, studená) a 3 doplňkové herní režimy pro vlastní nastavení vašich preferencí.
- Odnímatelný stojánek a montážní otvory 100 mm standardu VESA (Video Electronics Standards Association) pro flexibilní řešení upevnění.
- Naklánění nahoru a dolů a nastavení výšky.
- Otvor pro bezpečnostní zámek.
- Včetně softwaru Dell Display Manager.
- Vybaveno panelem s nízkým vyzařováním modrého světla, který splňuje podmínky certifikace TUV Rheinland (Hardware Solution) při továrním/výchozím nastavení (režim předvolby: Standardní).
- Optimalizujte zrakové pohodlí s obrazovkou bez blikání.

DØLI

 **VAROVÁNÍ: Mezi možné dlouhodobé efekty emisí modrého světla monitoru může patřit poškození zraku. Mezi dlouhodobé dopady patří mimo jiné únava očí a digitální oční stres. Funkce ComfortView Plus omezuje množství modrého světla vyzařovaného z monitoru pro optimalizaci vašeho zrakového pohodlí.** 

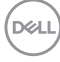

# <span id="page-10-0"></span>**Popis částí a ovládacích prvků**

### **Pohled zepředu**

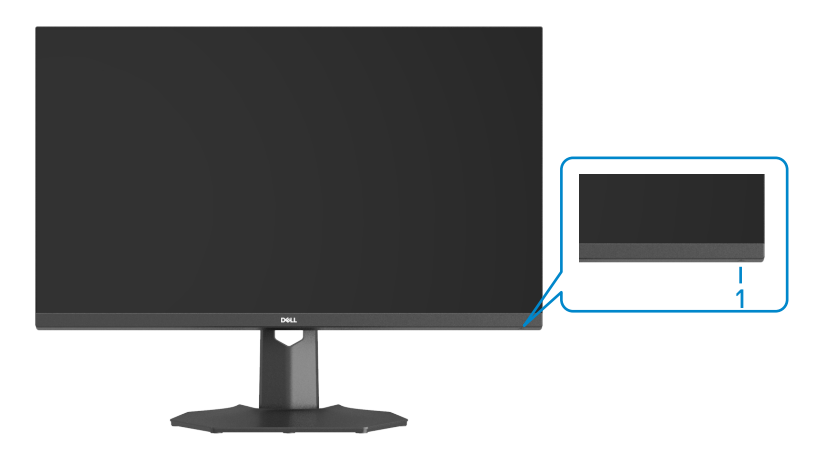

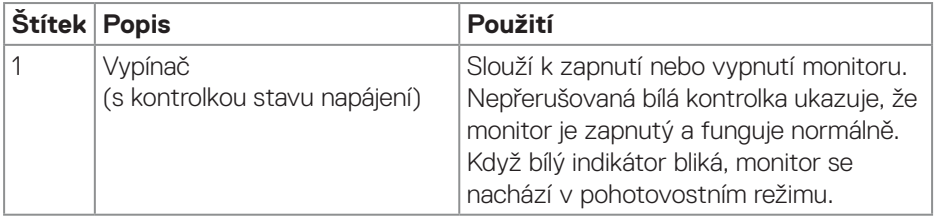

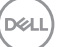

### <span id="page-11-0"></span>**Pohled zezadu**

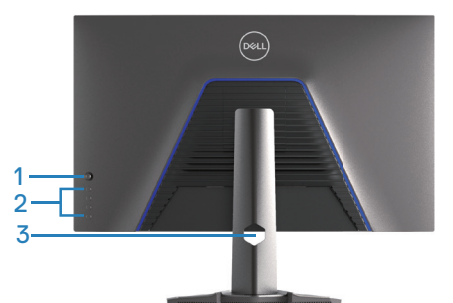

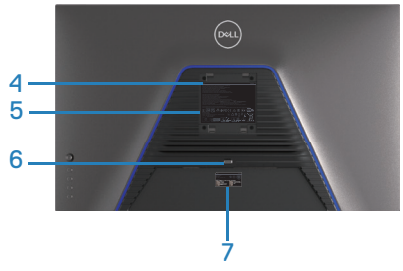

**Pohled zezadu se stojánkem monitoru**

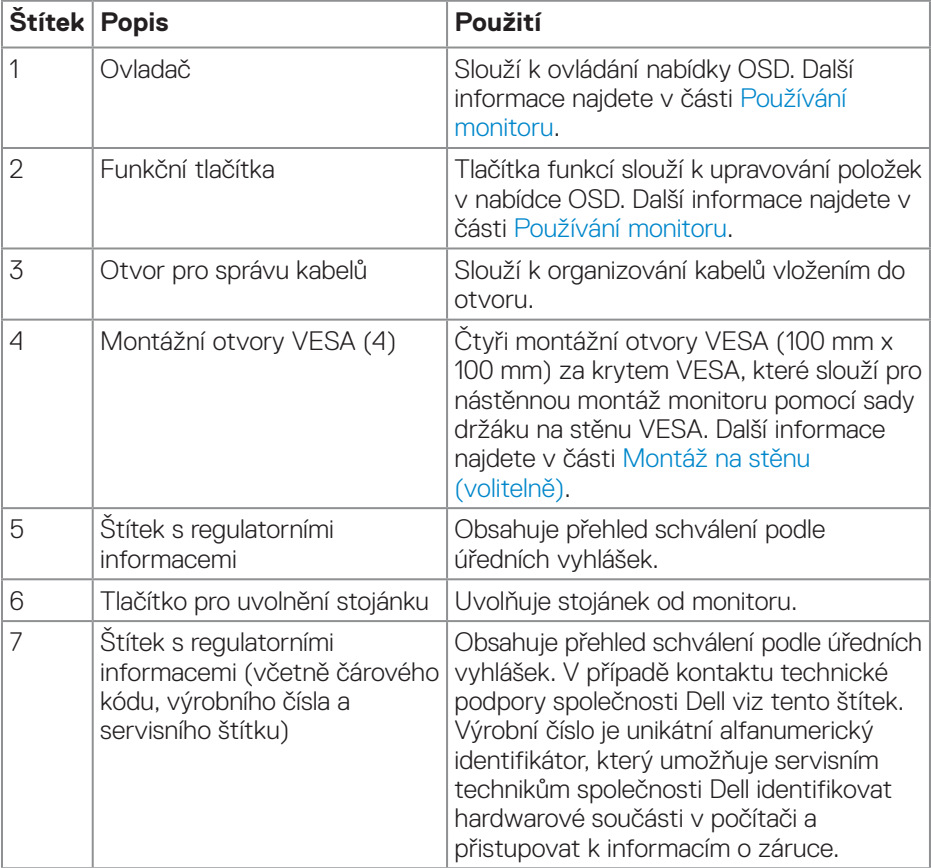

(dell

#### <span id="page-12-0"></span>**Pohled ze strany**

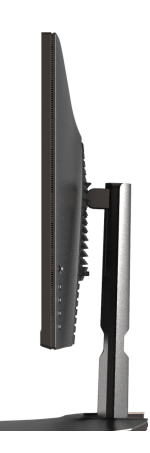

#### **Pohled zdola**

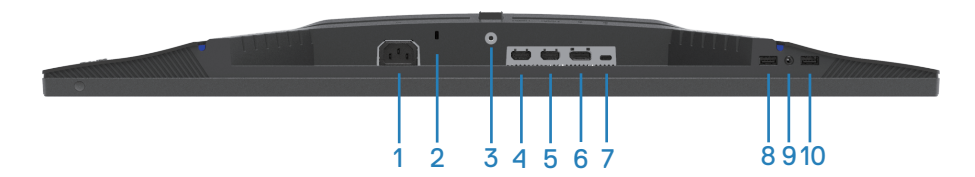

### **Pohled zdola bez stojánku monitoru**

<span id="page-12-1"></span>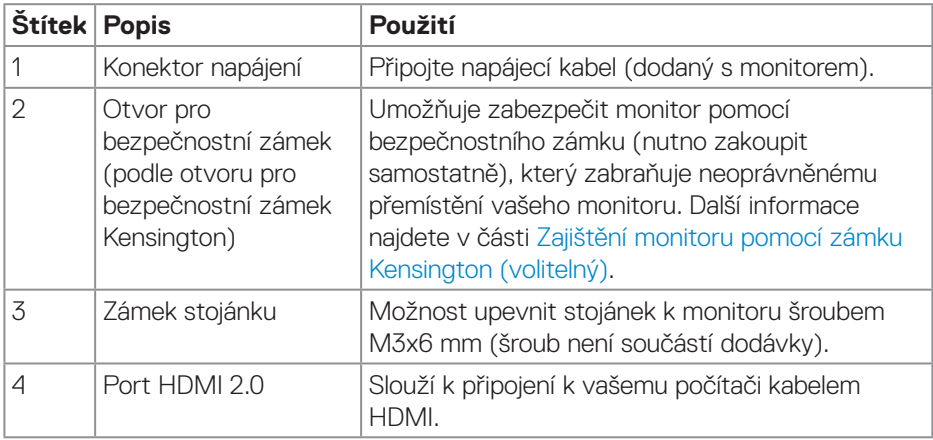

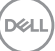

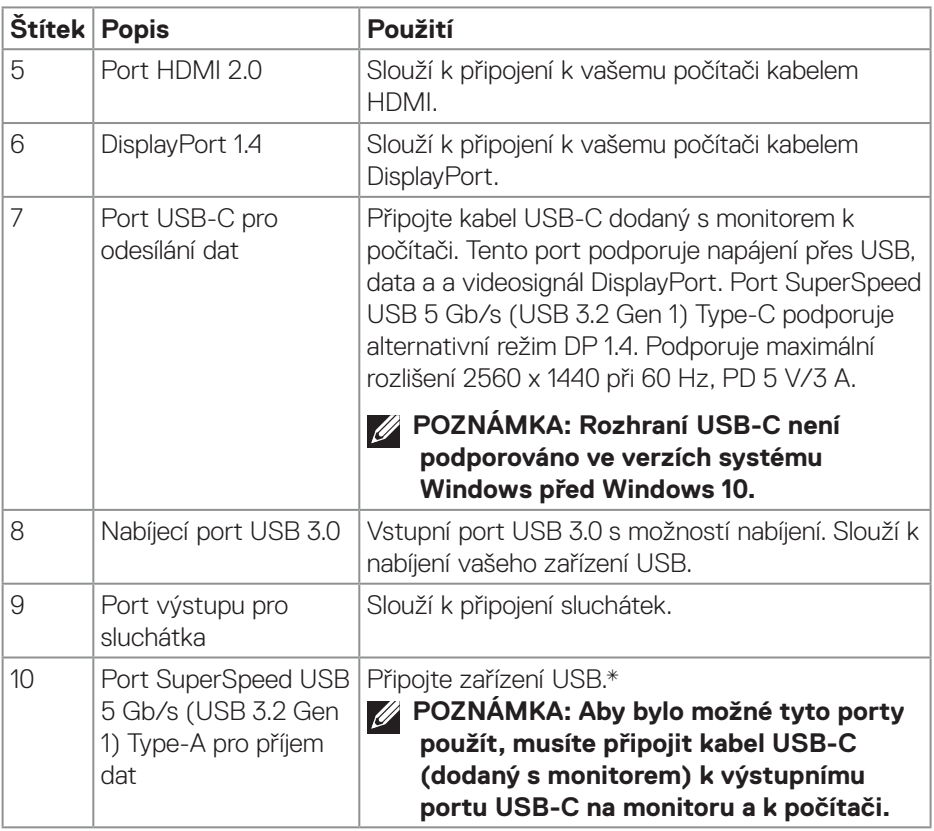

\*Aby se zabránilo rušení signálu, když je bezdrátové USB zařízení připojeno k výstupnímu konektoru USB, NEDOPORUČUJEME připojovat žádná další zařízení USB k sousednímu portu(ům).

# <span id="page-14-0"></span>**Technické údaje monitoru**

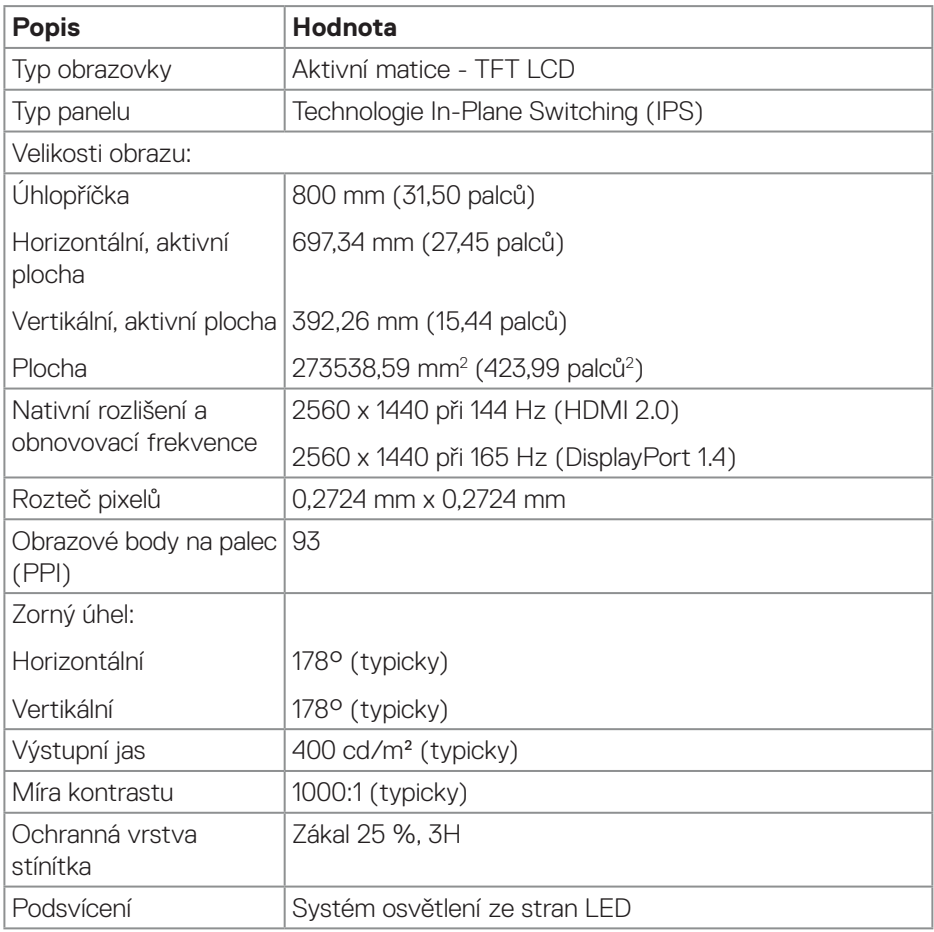

(dell

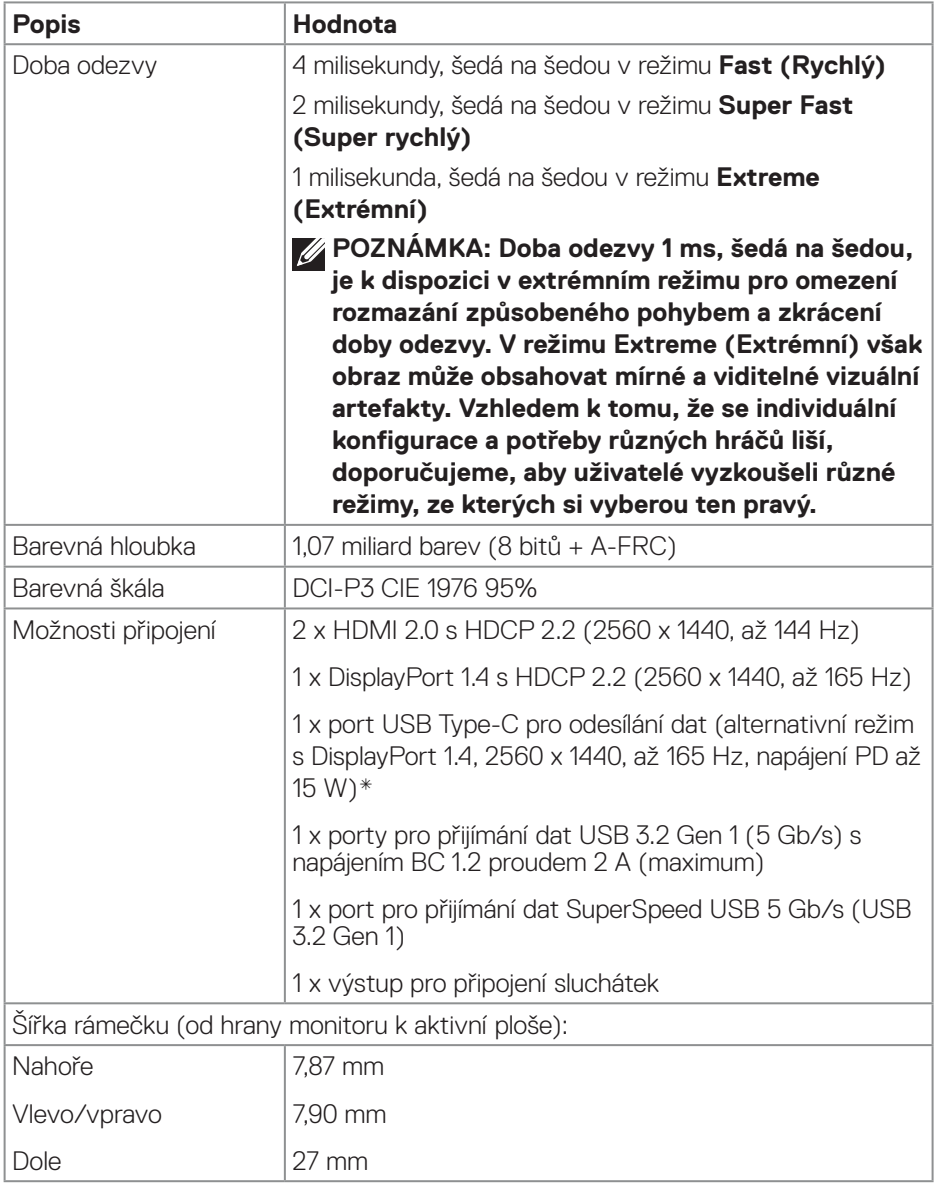

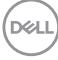

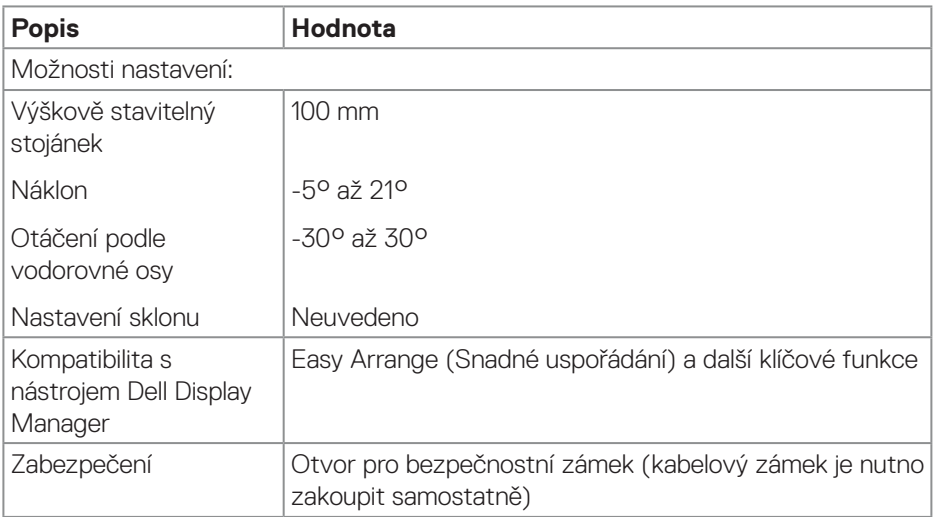

\*USB-C (alternativní režim s DisplayPort 1.4); je podporována vysoká bitová rychlost 3 (HBR3).

#### <span id="page-17-0"></span>**Specifikace rozlišení**

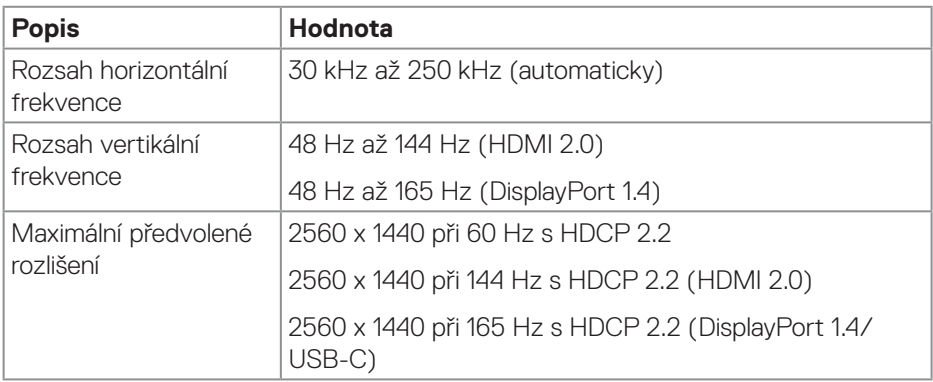

#### **Podporované režimy videa**

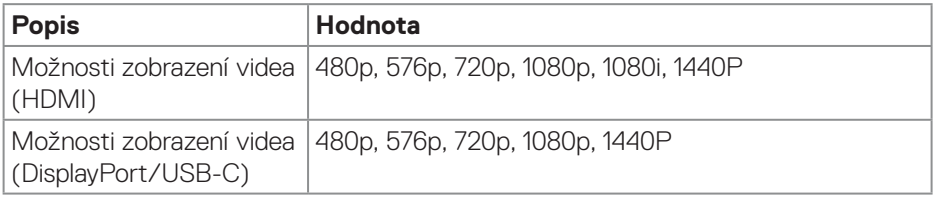

#### **POZNÁMKA: Tento monitor podporuje technologii AMD FreeSync Premium Pro.**

(dell

### <span id="page-18-0"></span>**Předvolené režimy zobrazení**

#### **Předvolené režimy zobrazení HDMI**

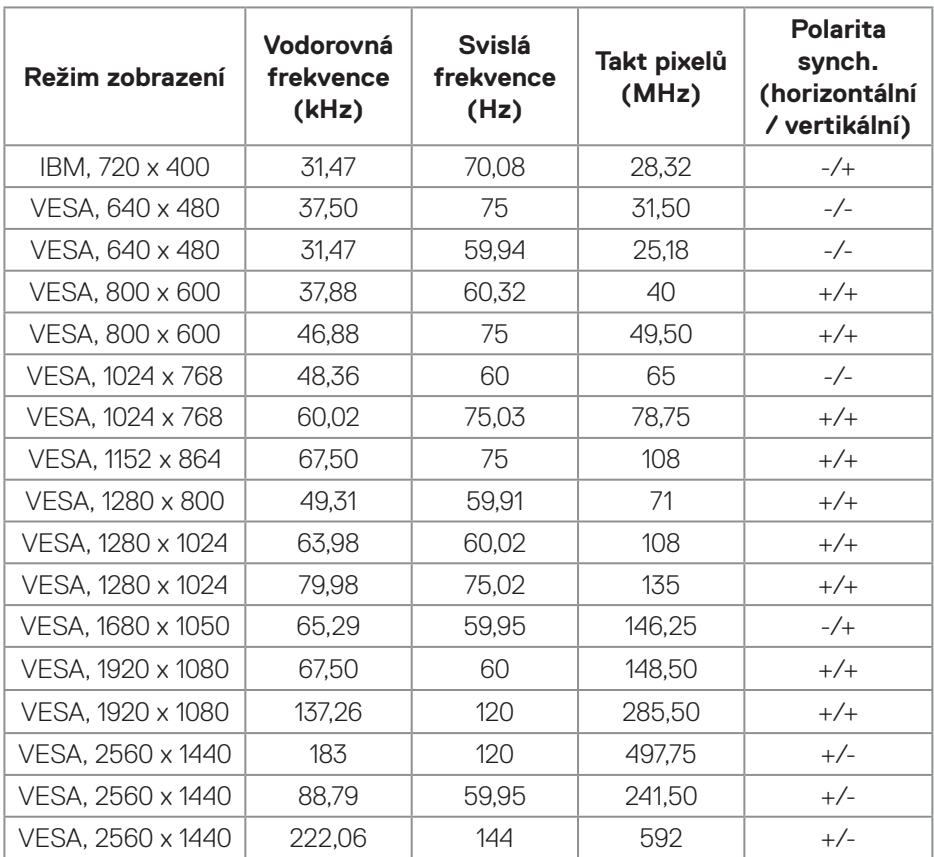

(dell

### **Předvolené režimy zobrazení DisplayPort/USB-C**

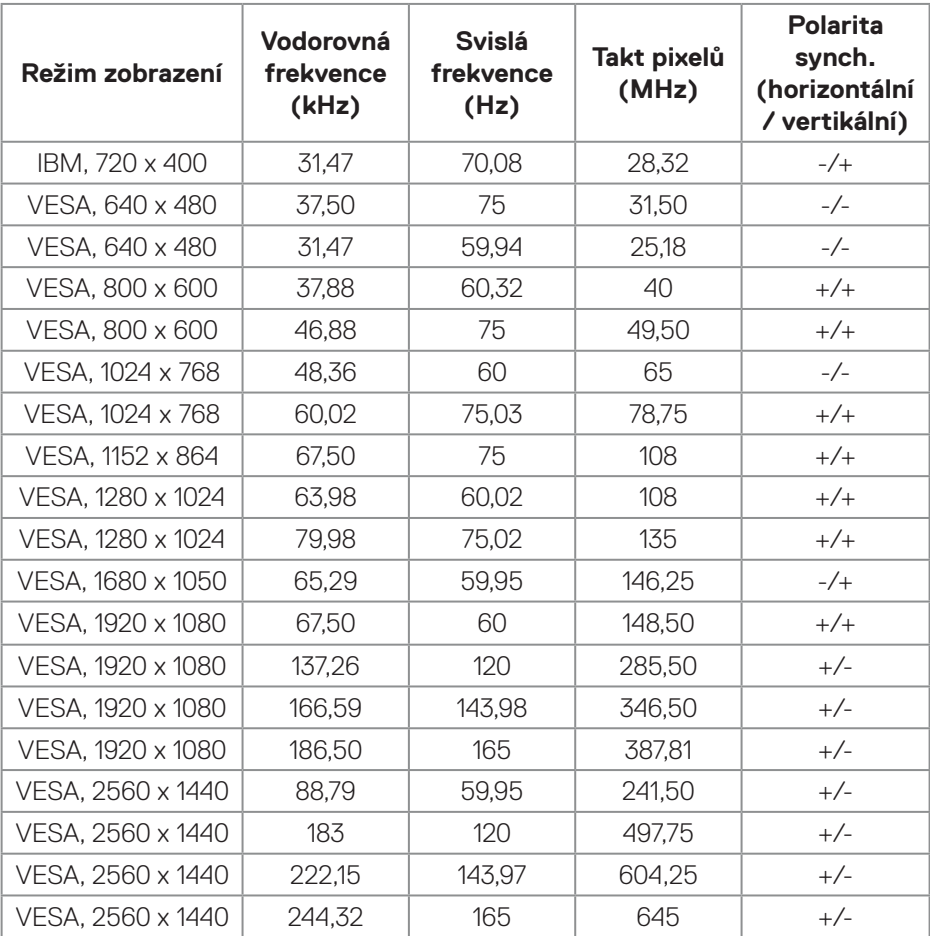

 $(\overline{DCL}$ 

#### <span id="page-20-0"></span>**Technické údaje napájení**

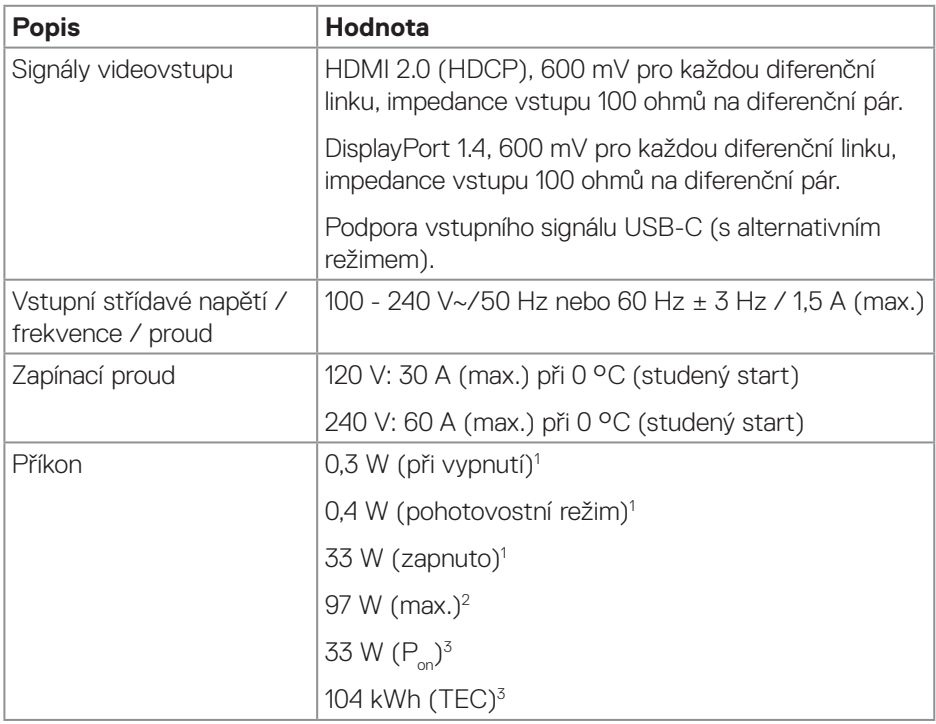

- <sup>1</sup> Podle definice ve směrnicích EU 2019/2021 a EU 2019/2013.
- <sup>2</sup> Maximální nastavení jasu a kontrastu.
- <sup>3</sup> P<sub>on</sub>: Příkon v zapnutém režimu měřený podle metody testování Energy Star. TEC: Celková spotřeba energie v kWh měřená podle metody testování Energy Star.

Tento dokument je pouze informační a odráží laboratorní výkon. Konkrétní produkt může dosahovat odlišných výsledků v závislosti na objednaném softwaru, součástech a zařízeních povinni takové informace aktualizovat.

Zákazník by se spoléhat na tyto informace při rozhodování o elektrických tolerancích ani jinak. Neposkytujeme žádnou výslovnou ani předpokládanou záruku přesnosti ani úplnosti.

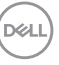

### <span id="page-21-0"></span>**Fyzické vlastnosti**

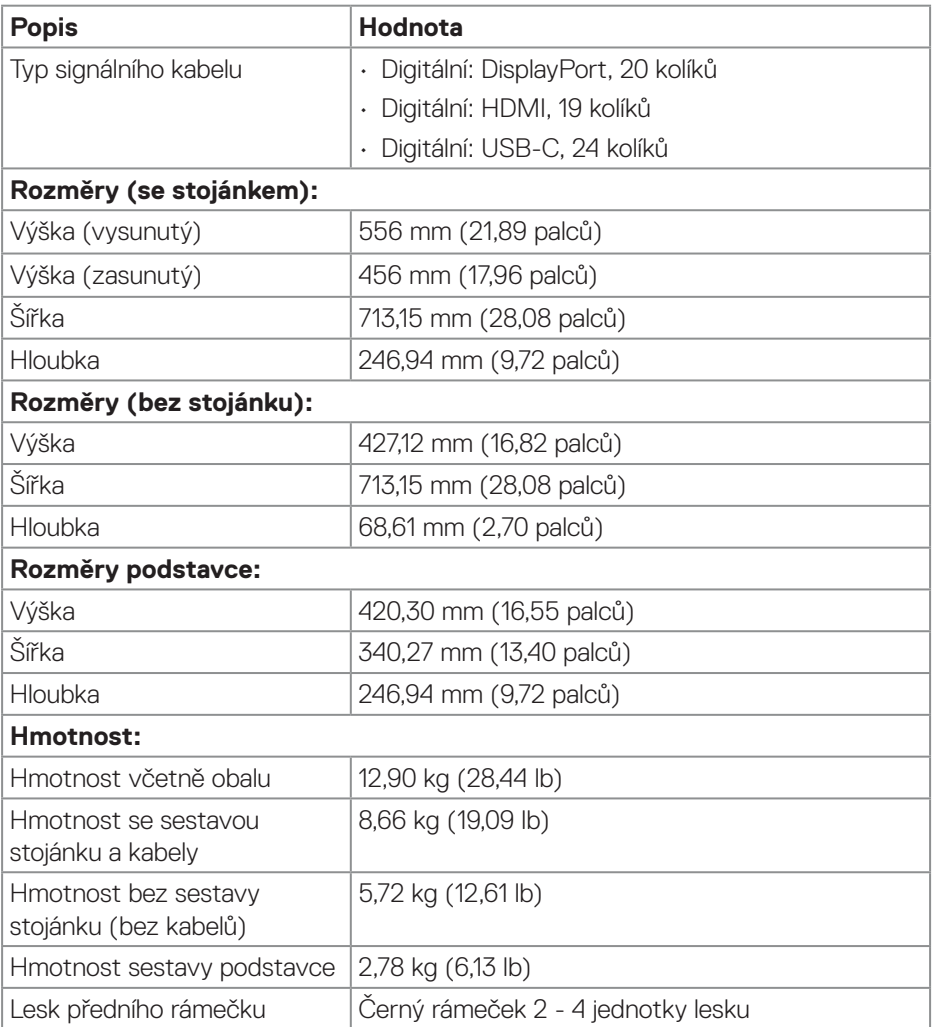

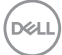

#### <span id="page-22-0"></span>**Prostorové vlastnosti**

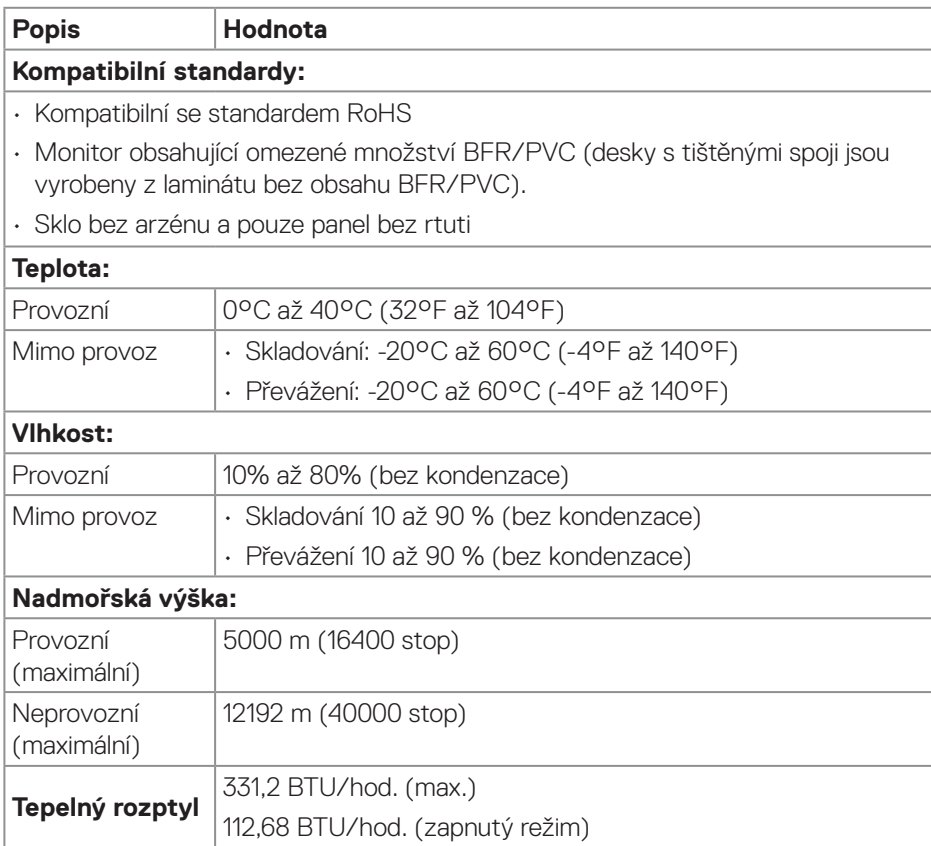

# <span id="page-23-0"></span>**Kompatibilita s technologií Plug-and-Play**

Tento monitor můžete připojit k jakémukoli systému, který je kompatibilní s technologií Plug-and-Play. Monitor počítači automaticky poskytne své údaje EDID (Extended Display Identification Data) pomocí protokolů DDC (Display Data Channel), takže daný počítač se může sám zkonfigurovat a optimalizovat nastavení monitoru. Většina instalací monitoru je automatická; podle potřeby můžete vybrat jiná nastavení. Další informace o změnách nastavení viz [Používání monitoru.](#page-35-1)

# **Zásady kvality a obrazových bodů LCD monitoru**

Při výrobě LCD monitoru není neobvyklé, že jeden nebo více obrazových bodů zůstanou v trvale fixovaném stavu, ve kterém jsou obtížně viditelné a neomezují kvalitu nebo použitelnost obrazu. Další informace o zásadách dodržování kvality monitorů Dell a o zásadách týkajících se obrazových bodů viz web podpory společnosti Dell **[www.dell.com/pixelguidelines](https://www.dell.com/pixelguidelines)**.

# **Ergonomie**

- **POZOR: Nevhodné nebo dlouhodobé používání klávesnice může vést k zranění.**
- **POZOR: Dlouhodobé sledování obrazovky monitoru může vést k únavě očí.**

Pro zajištění maximálního pohodlí a efektivity dodržujte při přípravě a používání počítače následující pravidla:

- Umístěte počítač tak, abyste měli při práci monitor a klávesnici přímo před sebou. Pro správné umístění klávesnice jsou k dispozici běžně dostupné poličky.
- Aby se omezilo riziko únavy očí a bolesti krku, paží, zad a ramen při dlouhodobém používání monitoru, doporučujeme dodržovat následující zásady:
- 1. Umístěte obrazovku přibližně 50 až 70 cm (20 až 28 palců) od očí.
- 2. Při práci s monitorem pravidelně mrkejte nebo si po delším používání monitoru opláchněte oči vodou.
- 3. Po každých dvou hodinách dělejte pravidelné a časté 20 minutové přestávky.
- 4. Během přestávek nejméně na 20 sekund odhlédněte od monitoru a zadívejte se objekt vzdálený 20 stop.
- 5. Během přestávek se protahujte, aby došlo k uvolnění krku, paží, zad a ramen.
- Když sedíte před monitorem, ujistěte se, že je obrazovka monitoru na úrovni očí nebo mírně níže.
- Nastavte náklon monitoru, jeho kontrast a jas.

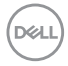

- Upravte okolní osvětlení okolo vás. Upravte stropní osvětlení, lampičky a závěsy nebo žaluzie na okolních oknech tak, aby bylo na obrazovce monitoru co nejméně odlesků a odrazů světla.
- Používejte židli, která nabízí dobrou podporu beder.
- Při používání klávesnice a myši by mělo být předpaží vodorovně se zápěstím v neutrální, pohodlné poloze.
- Při používání klávesnice a myši mějte vždy k dispozici prostor pro položení rukou.
- Horní část obou paží by měla spočívat přirozeně.
- Nohy by měly být položené rovně na podlaze.
- Při sezení se ujistěte, že váha nohou spočívá na chodidlech, nikoli na přední části sedáku. K zajištění správné polohy nastavte výšku židle nebo použijte podložku pod nohy.
- Provádějte různorodou práci. Snažte se organizovat svou práci tak, abyste nemuseli sedět a pracovat dlouhou dobu bez přestávky. Snažte se pravidelně stát nebo se postavit a procházet se.
- Prostor pod pracovním stolem by měl být uklizený a neměly by se zde nacházet napájecí kabely, které mohou narušovat pohodlí při sezení a o které byste mohli zakopnout.

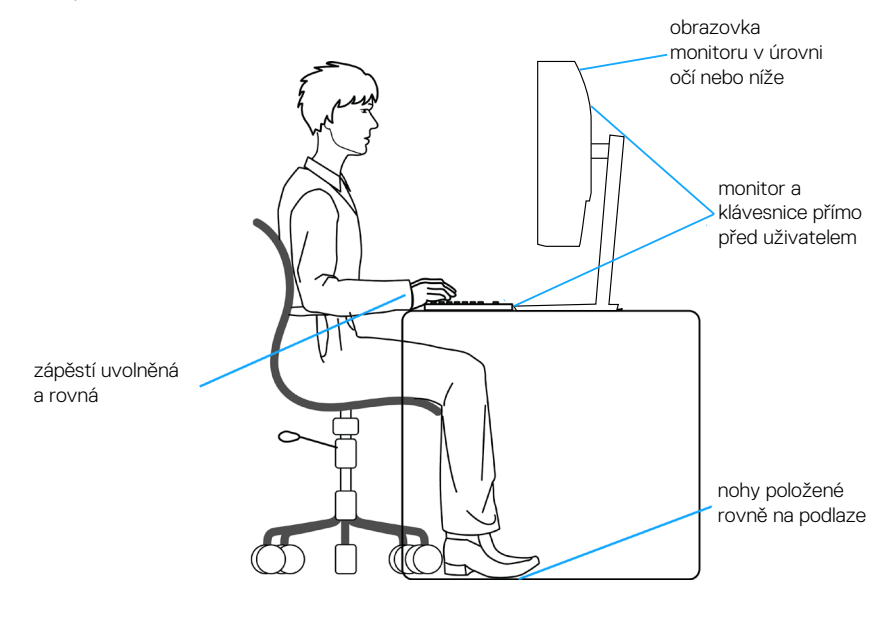

# <span id="page-25-0"></span>**Manipulace s displejem a jeho přesouvání**

Abyste zajistili bezpečné zacházení s monitorem při zvedání nebo přemisťování, postupujte podle níže uvedených pokynů:

- Před přesouváním nebo zvedáním monitoru vypněte počítač a monitor.
- Odpojte všechny kabely od monitoru.
- Vložte monitor do původní krabice s původním obalovým materiálem.
- Při zvedání a přesouvání monitoru držte pevně spodní okraj a bok monitoru bez toho, abyste na monitor příliš tlačili.

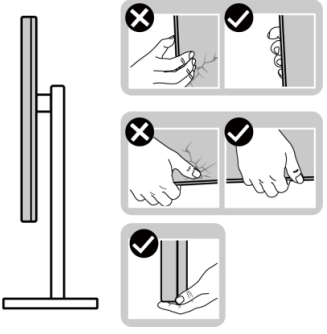

• Při zvedání nebo přemísťování monitoru postupujte tak, aby obrazovka směřovala od vás. Netlačte na obrazovku, aby se nepoškrábala nebo nepoškodila.

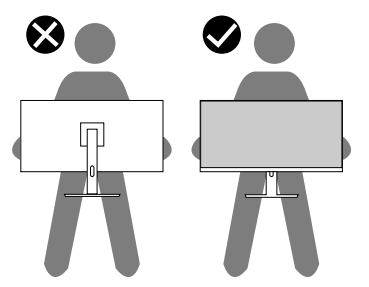

- Při přepravě monitoru jej nevystavujte rázům ani vibracím.
- Když při zvedání a přesouvání monitoru držíte základnu nebo zvedák stojánku, neotáčejte monitor vzhůru nohama. Mohlo by dojít k poškození monitoru nebo zranění.

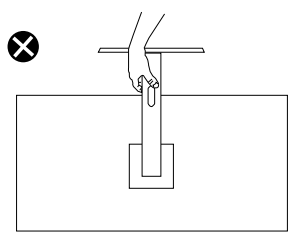

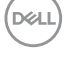

# <span id="page-26-0"></span>**Pokyny pro údržbu**

### **Čištění monitoru**

**VAROVÁNÍ: Před čistěním monitoru odpojte jeho napájecí kabel z elektrické zásuvky.**

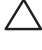

**POZOR: Před čištěním monitoru si přečtěte a dodržujte** [Bezpečnostní](#page-5-1)  [pokyny](#page-5-1)**.**

#### **VAROVÁNÍ: Před čistěním monitoru odpojte jeho napájecí kabel z elektrické zásuvky.**

Při rozbalování, čištění nebo manipulaci s monitorem postupujte podle pokynů v následujícím seznamu:

- Monitor Dell čistěte měkkou, čistou utěrkou lehce navlhčenou ve vodě. Pokud možno používejte speciální jemnou utěrku na čištění obrazovek nebo přípravek, který je vhodný pro obrazovku monitoru Dell.
- **POZOR: Nepoužívejte čisticí prostředky ani jiné chemikálie, jako je benzen, ředidlo, čpavek, abrazivní čisticí prostředky nebo stlačený vzduch.**
- **POZOR: Použití chemikálií k čištění může způsobit změny ve vzhledu monitoru, například vyblednutí barev, mléčný film na monitoru, deformace, nerovnoměrný tmavý odstín a odlupování povrchu obrazovky.**
- **VAROVÁNÍ: Nestříkejte čisticí roztok nebo dokonce vodu přímo na povrch monitoru. Tekutina se může nahromadit na dolní straně zobrazovacího panelu, způsobit korozi elektroniky a trvalé poškození. Místo toho naneste čisticí roztok nebo vodu na měkký hadřík, který potom monitor očistěte.**
- **POZNÁMKA: Poškození monitoru způsobené nevhodnými postupy čištění a používáním benzenu, ředidla, čpavku, abrazivních čisticích prostředků, alkoholu, stlačeného vzduchu, detergentů jakéhokoli druhu může být považováno za poškození způsobené zákazníkem (CID). Na CID se nevztahuje standardní záruka společnosti Dell.**
	- Pokud po vybalení monitoru zjistíte přítomnost bílého prášku, setřete jej látkou.
	- S monitorem zacházejte opatrně, protože tmavě zbarvený monitor se může snadno poškrábat a bílé známky otěru jsou zřetelnější, než na světlém monitoru.
	- Pro zachování optimální kvality obraz monitoru používejte dynamicky se měnící spořič obrazovky; když monitor nepoužíváte, vypněte jej.

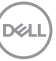

# <span id="page-27-0"></span>**Instalace monitoru**

## **Montáž stojánku**

- **POZNÁMKA: Při expedici z výrobního závodu není nainstalován**   $\mathscr U$ **stojánek.**
- **POZNÁMKA: V následující části jsou uvedeny pokyny pro stojánek, který byl dodán s monitorem. Při připevňování stojánku, který byl zakoupen od jiného zdroje, postupujte podle pokynů pro montáž dodaných se stojánkem.**
	- 1. Podle pokynů na chlopních krabice vyjměte stojánek z horního polštáře, ve kterém je zajištěn.
	- 2. Zarovnejte a umístěte zvedák stojánku na podstavec stojánku.
	- 3. Otevřete šroubovou rukojeť ve spodní části podstavce stojánku a otočením ve směru hodinových ručiček zajistěte sestavu stojánku.
	- 4. Zavřete šroubovací držadlo.

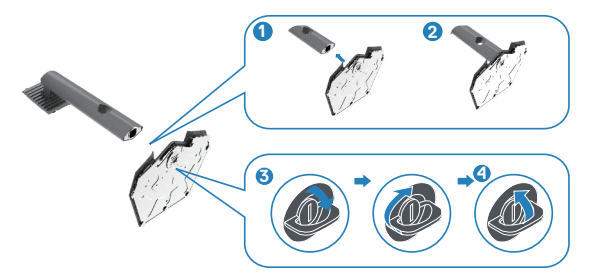

5. Otevřete ochranný kryt na monitoru, abyste získali přístup k otvoru VESA na monitoru.

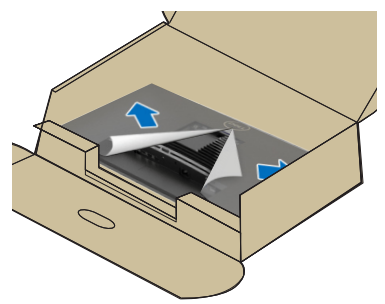

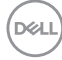

6. Zasuňte výstupky na stojánku do otvorů na zadním krytu displeje a spusťte sestavu stojánku tak, aby zapadla na místo.

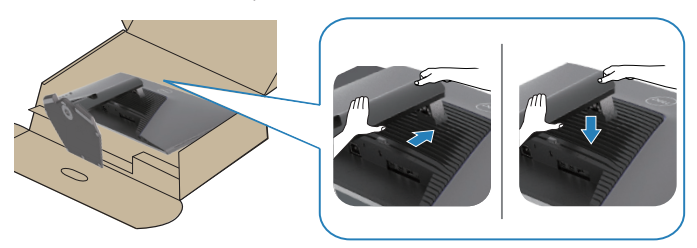

7. Uchopte stojánek, opatrně zvedněte monitor a poté jej položte na rovný povrch.

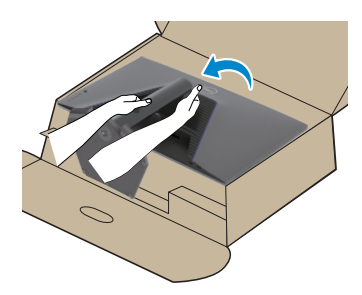

8. Zvedněte ochranný kryt z monitoru.

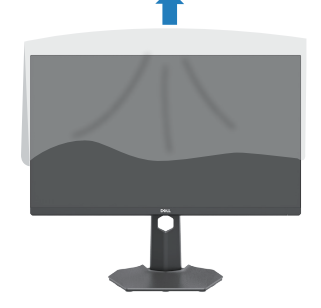

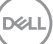

# <span id="page-29-0"></span>**Používání náklonu a svislého vysunutí**

**POZNÁMKA: Tyto hodnoty platí pro stojánek, který byl dodán s monitorem. Chcete-li použít jiný stojánek, vyhledejte pokyny pro instalaci v dokumentaci, která byla dodána se stojánkem.**

#### **Vysunutí náklonu**

Díky stojánku, který je připevněn k monitoru, lze monitor naklánět do optimálního pozorovacího úhlu.

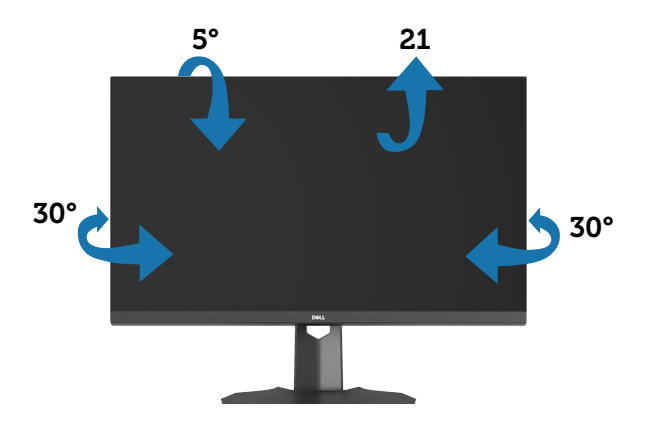

**POZNÁMKA: Stojan je při expedici monitoru z výroby odmontován.**

#### **Svislé vysunutí**

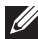

**POZNÁMKA: Stojánek lze svisle vysunout až o 100 mm.**

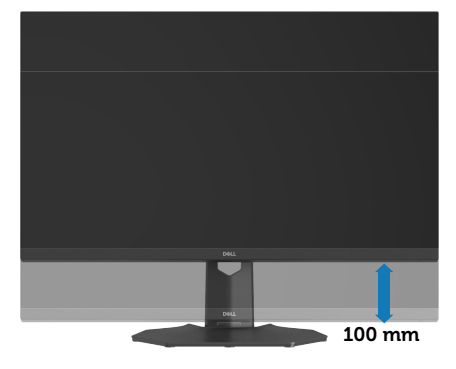

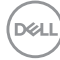

# <span id="page-30-1"></span><span id="page-30-0"></span>**Připojení monitoru**

**VAROVÁNÍ: Než začnete provádět jakýkoli postup, přečtěte si část [Bezpečnostní pokyny.](#page-5-1)**

**POZNÁMKA: Monitory Dell jsou navrženy tak, aby optimálně fungovaly s kabely, které jsou dodávány s monitorem. Společnost Dell nezaručuje kvalitu a výkon videa, pokud jsou použity kabely jiné než Dell.**

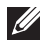

**POZNÁMKA: Provlečte kabely kabelovým slotem dříve, než je připojíte k monitoru.**

**U POZNÁMKA: Nepřipojujte k počítači všechny kabely současně.**

**POZNÁMKA: Obrázky je pouze orientační. Vzhled počítače se může**   $\mathscr U$ **lišit.**

Pokyny pro připojení monitoru k počítači:

- 1. Vypněte počítač a odpojte napájecí kabel.
- 2. Připojte kabel DisplayPort/USB-C od monitoru k počítači.

### **Připojení kabelu DisplayPort 1.4**

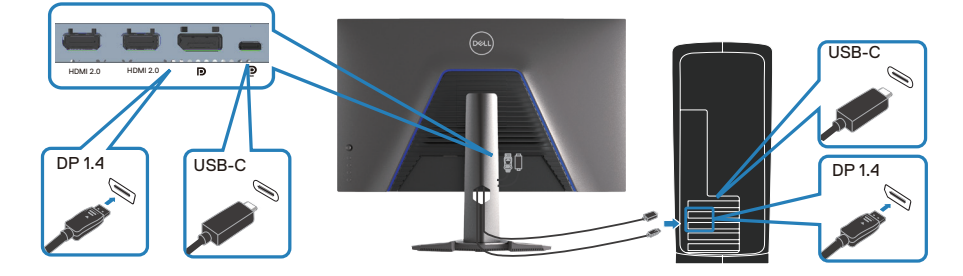

3. Připojte napájecí kabely počítače a monitoru k elektrické zásuvce.

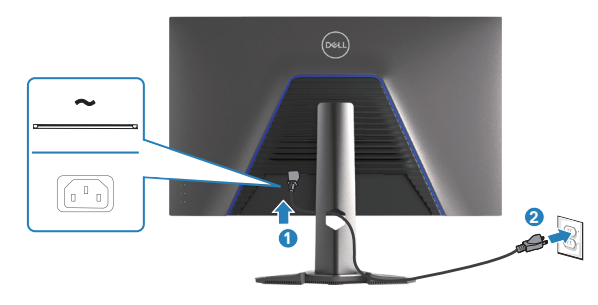

**D**ELL

# <span id="page-31-0"></span>**Uspořádání kabelů**

Kabely připojené k monitoru uložte do kabelového slotu.

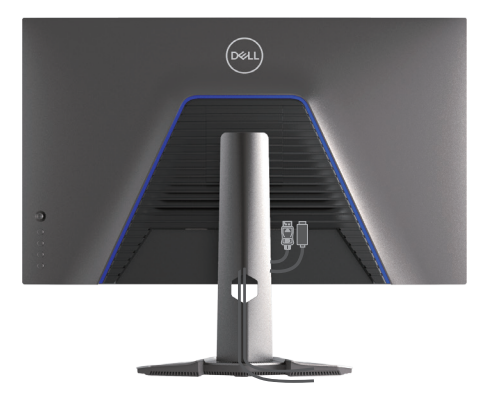

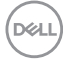

# <span id="page-32-1"></span><span id="page-32-0"></span>**Zajištění monitoru pomocí zámku Kensington (volitelný)**

Otvor pro bezpečnostní zámek se nachází na dolní straně monitoru. Další informace najdete v části [Otvor pro bezpečnostní zámek.](#page-12-1) Připevněte monitor ke stolu pomocí bezpečnostního zámku Kensington.

Další informace o používání zámku Kensington (v prodeji samostatně) naleznete v dokumentaci dodané se zámkem.

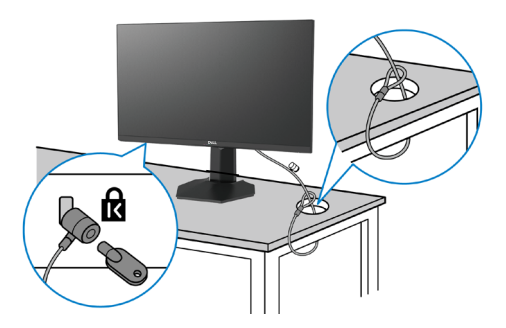

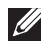

**POZNÁMKA: Obrázek je pouze orientační. Vzhled zámku se může lišit.**

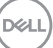

## <span id="page-33-1"></span><span id="page-33-0"></span>**Demontáž stojánku monitoru**

- **POZNÁMKA: Aby se zabránilo poškrábání obrazovky LCD při demontáži stojánku, zajistěte, aby byl monitor umístěn na měkkém povrchu a manipulujte s ním opatrně.**
- **POZNÁMKA: Následující pokyny slouží pro demontáž stojánku, který byl dodán s monitorem. Při demontáži stojánku, který byl zakoupen od jiného zdroje, postupujte podle pokynů pro montáž dodaných se stojánkem.**
	- 1. Položte monitor na měkkou látku nebo polštář na stabilním rovném stole.

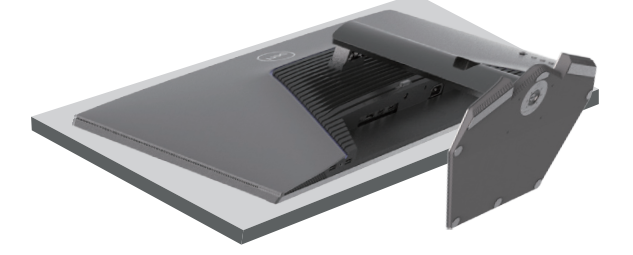

2. Stiskněte a podržte tlačítko pro uvolnění stojánku na zadní straně displeje.

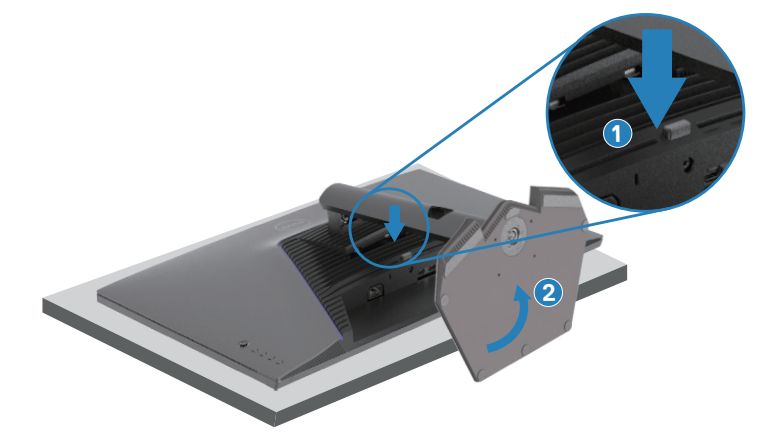

<span id="page-34-0"></span>3. Zvedněte a vyjměte stojánek z monitoru.

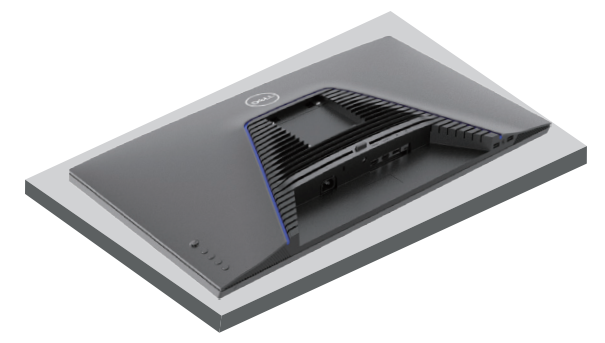

**Montáž na stěnu (volitelně)**

<span id="page-34-1"></span>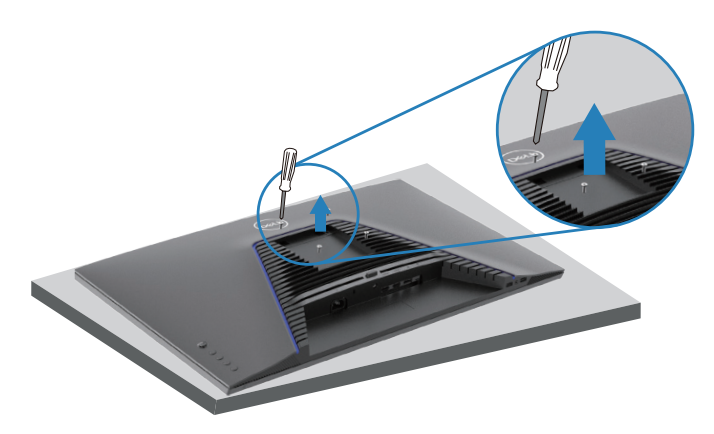

#### **POZNÁMKA: Připevněte monitor k nástěnnému držáku šrouby M4x10 mm.**

Postupujte podle pokynů dodaných s VESA sadou pro montáž na stěnu.

- 1. Položte monitor na měkkou látku nebo polštář na stabilním rovném stole.
- 2. Sejměte stojánek. Další informace naleznete v části Demontáž stojánku [monitoru.](#page-33-1)
- 3. Odšroubujte čtyři šrouby zajišťující zadní kryt displeje.
- 4. Připevněte montážní konzole pro sadu pro montáž na stěnu k monitoru.
- 5. Namontujte monitor na stěnu podle pokynů v dokumentaci dodané se sadou pro montáž na stěnu.
- **POZNÁMKA: Používejte pouze montážní držák s certifikací UL, CSA nebo GS s minimální nosností 22,88 kg (50,44 lb).**

# <span id="page-35-1"></span><span id="page-35-0"></span>**Používání monitoru**

# **Zapnutí napájení monitoru**

Monitor zapnete stisknutím tlačítka .

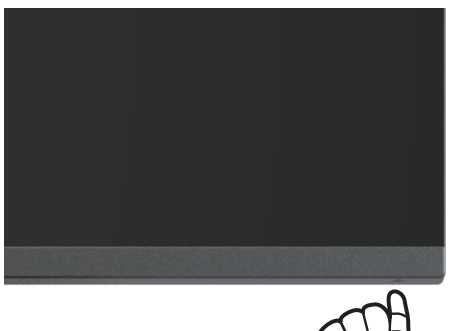

#### **Používání tlačítka ovladače**

Pomocí tlačítka ovladače na zadní straně monitoru upravte nastavení obrazu.

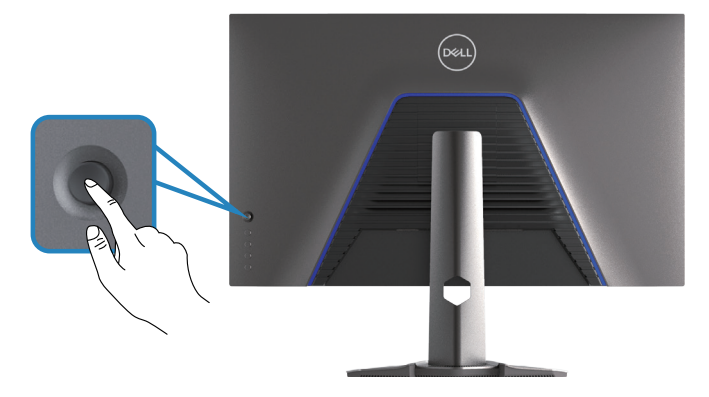

- 1. Stisknutím tlačítka ovladače zobrazíte hlavní nabídku OSD.
- 2. Posunutím tlačítka ovladače nahoru, dolů, vlevo nebo vpravo přepínejte mezi možnostmi.

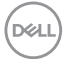
3. Dalším stisknutím tlačítka ovladače potvrďte nastavení a ukončete operaci.

## **Popis tlačítka ovladače**

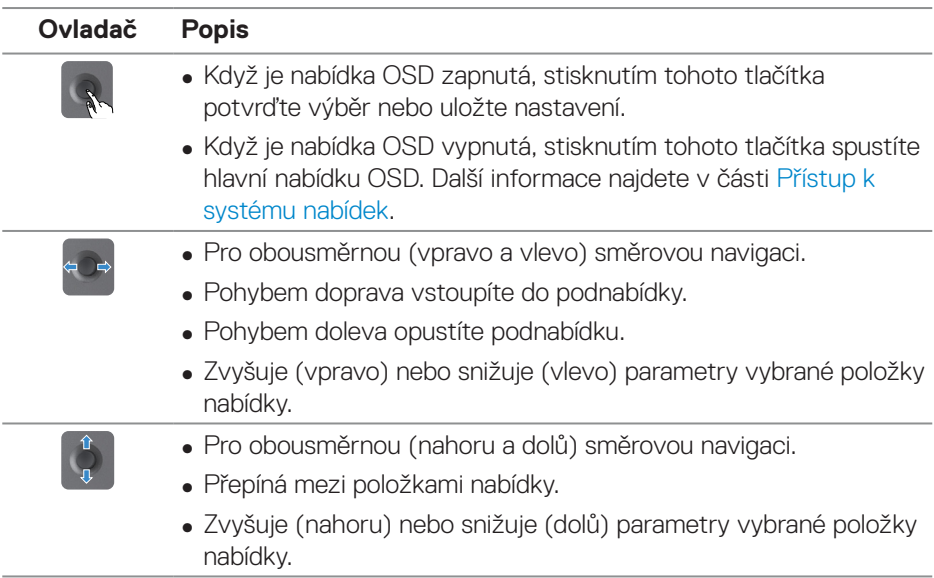

DELL

# **Používání ovládacích tlačítek**

Pomocí ovládacích tlačítek na zadní straně monitoru můžete upravit vlastnosti zobrazovaného obrazu.

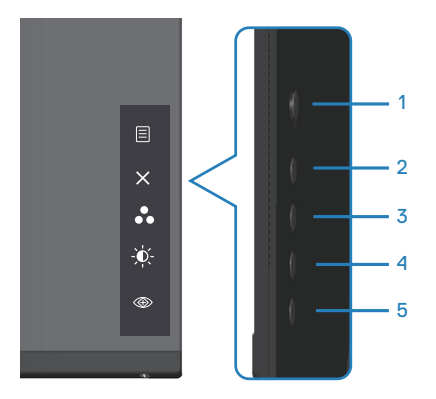

#### **Ovládací tlačítka**

Následující tabulka obsahuje popis ovládacích tlačítek:

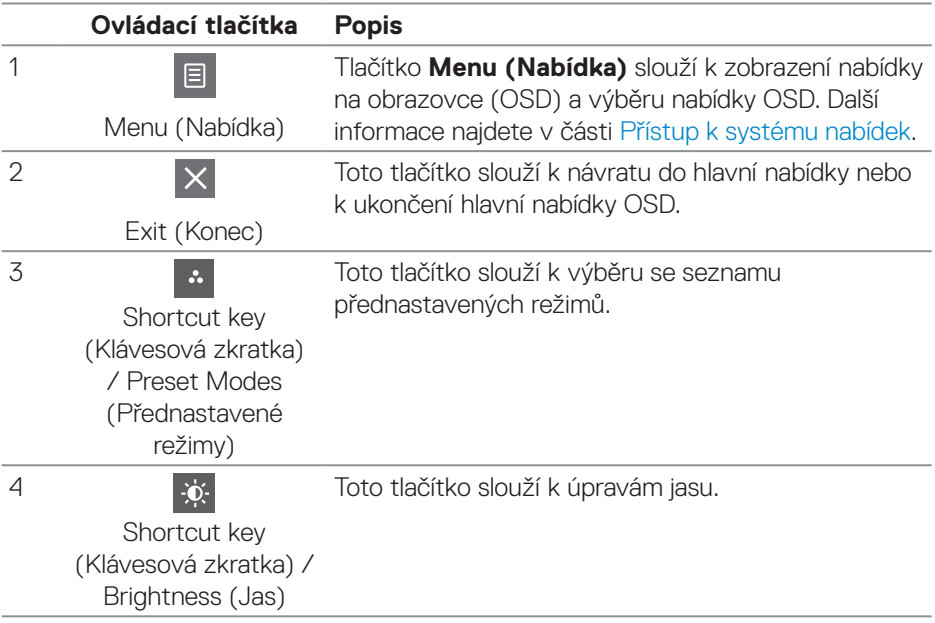

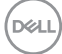

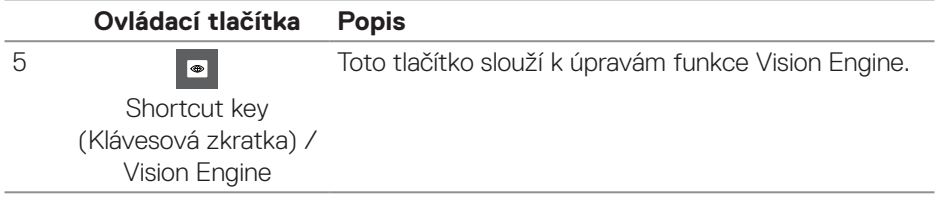

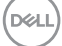

# **Používání nabídky na obrazovce (OSD)**

#### <span id="page-39-0"></span>**Přístup k systému nabídek**

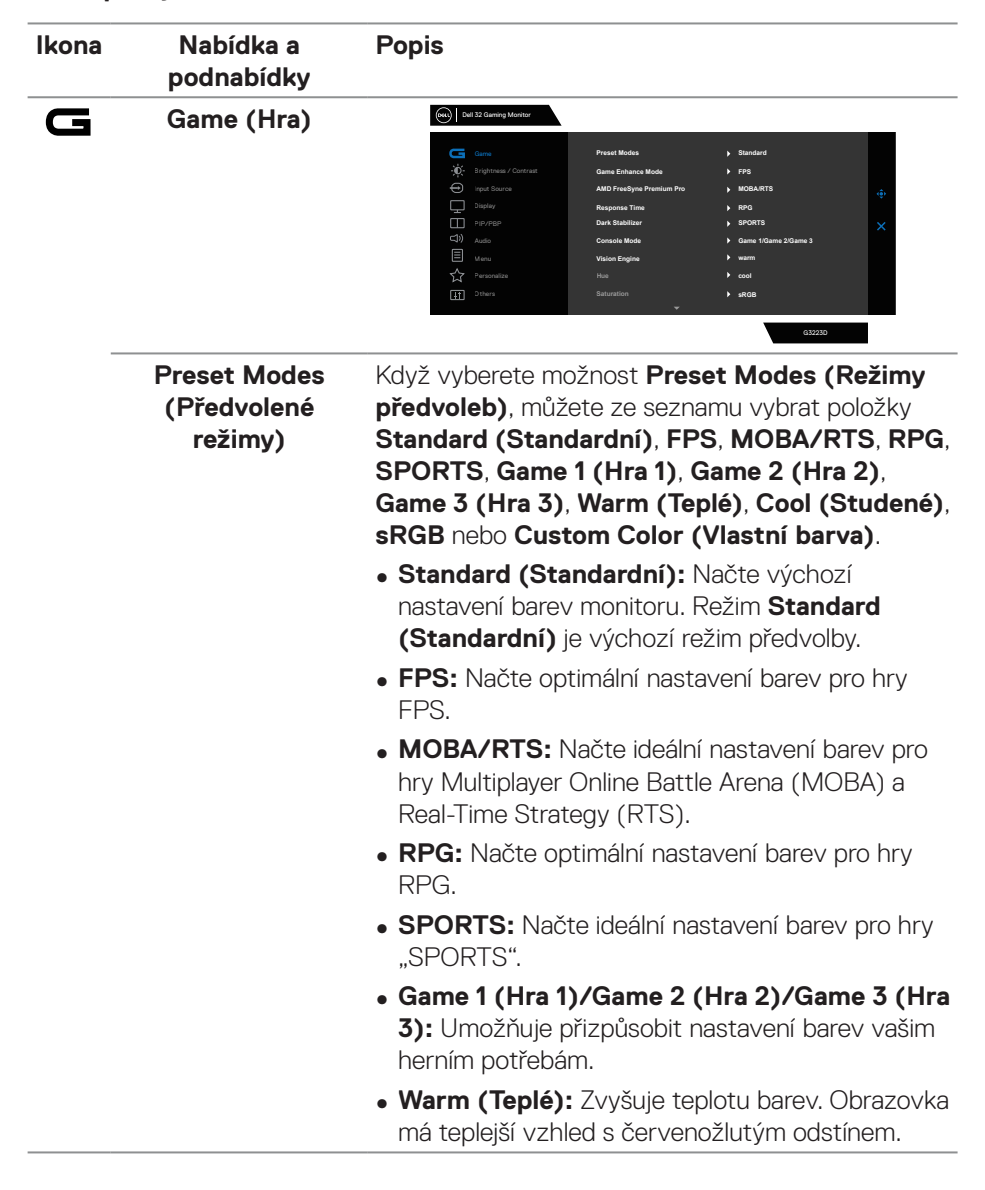

**DGL** 

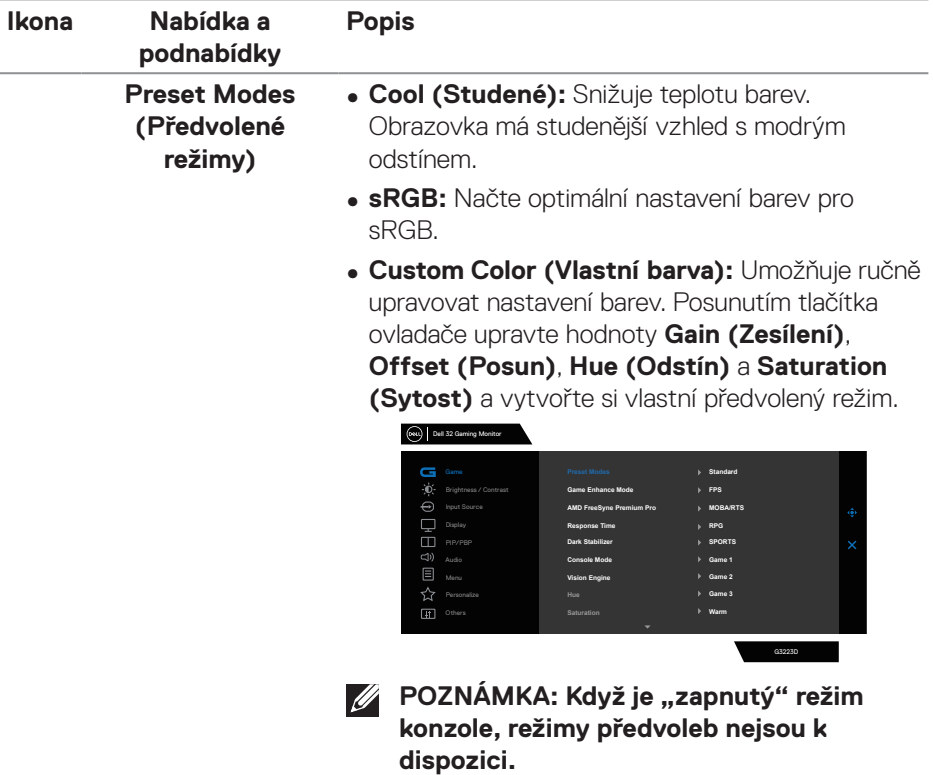

 $($ DELL

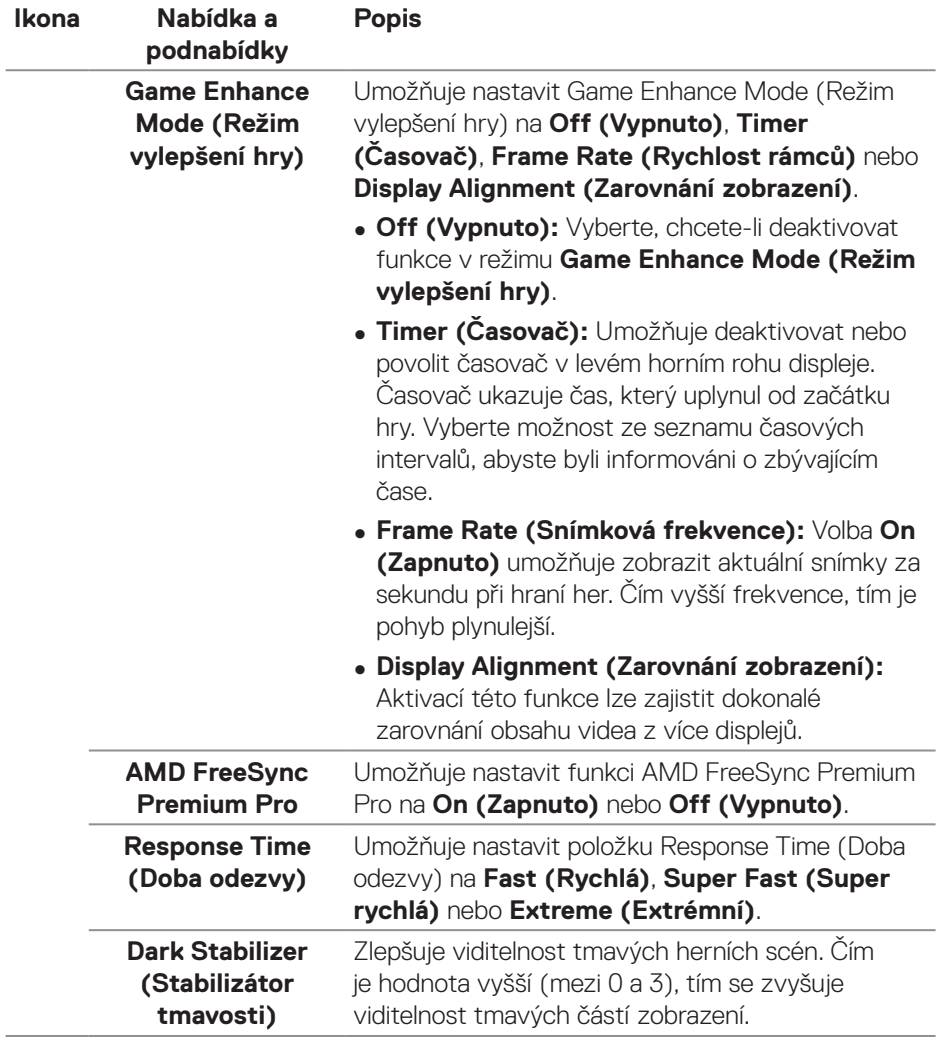

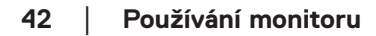

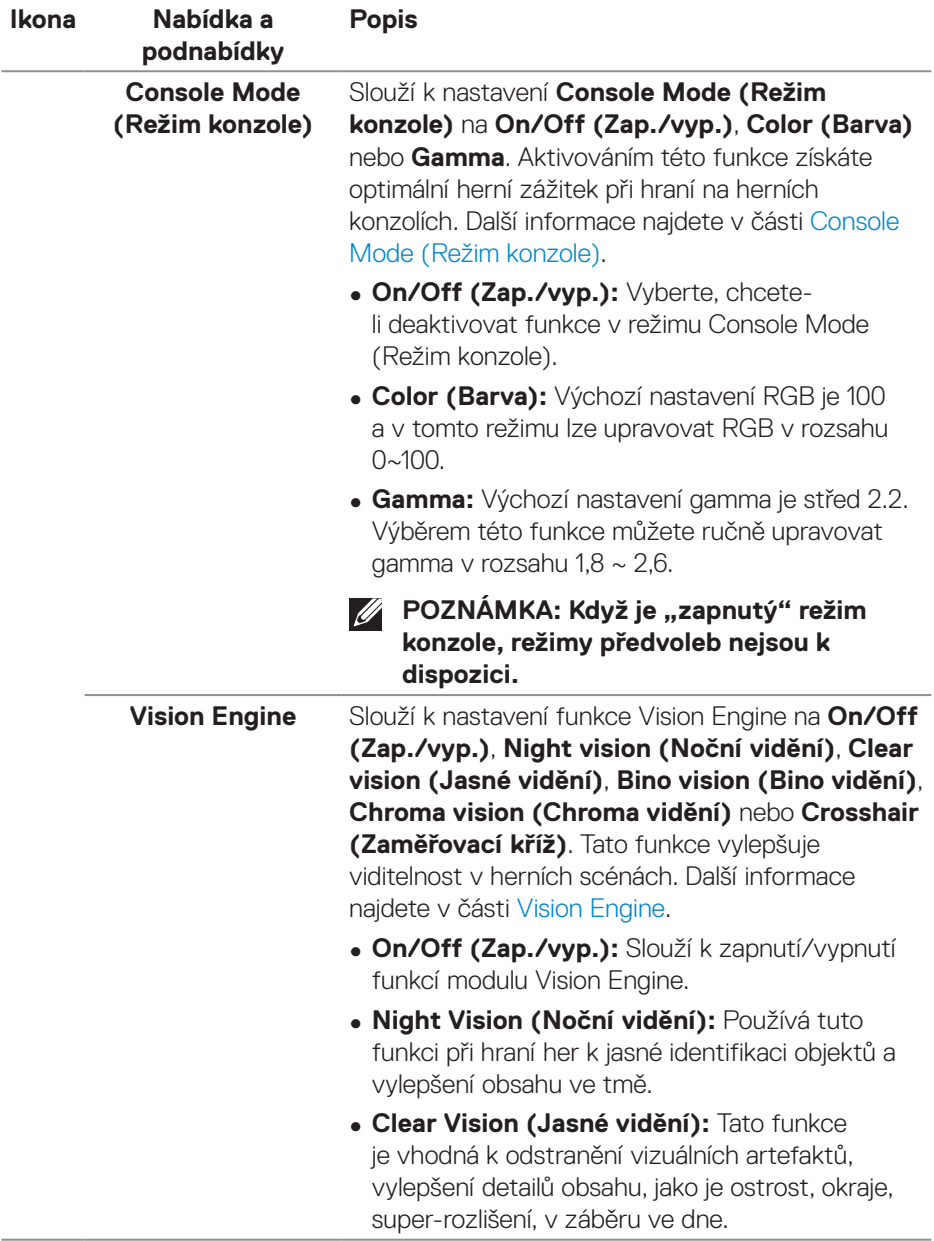

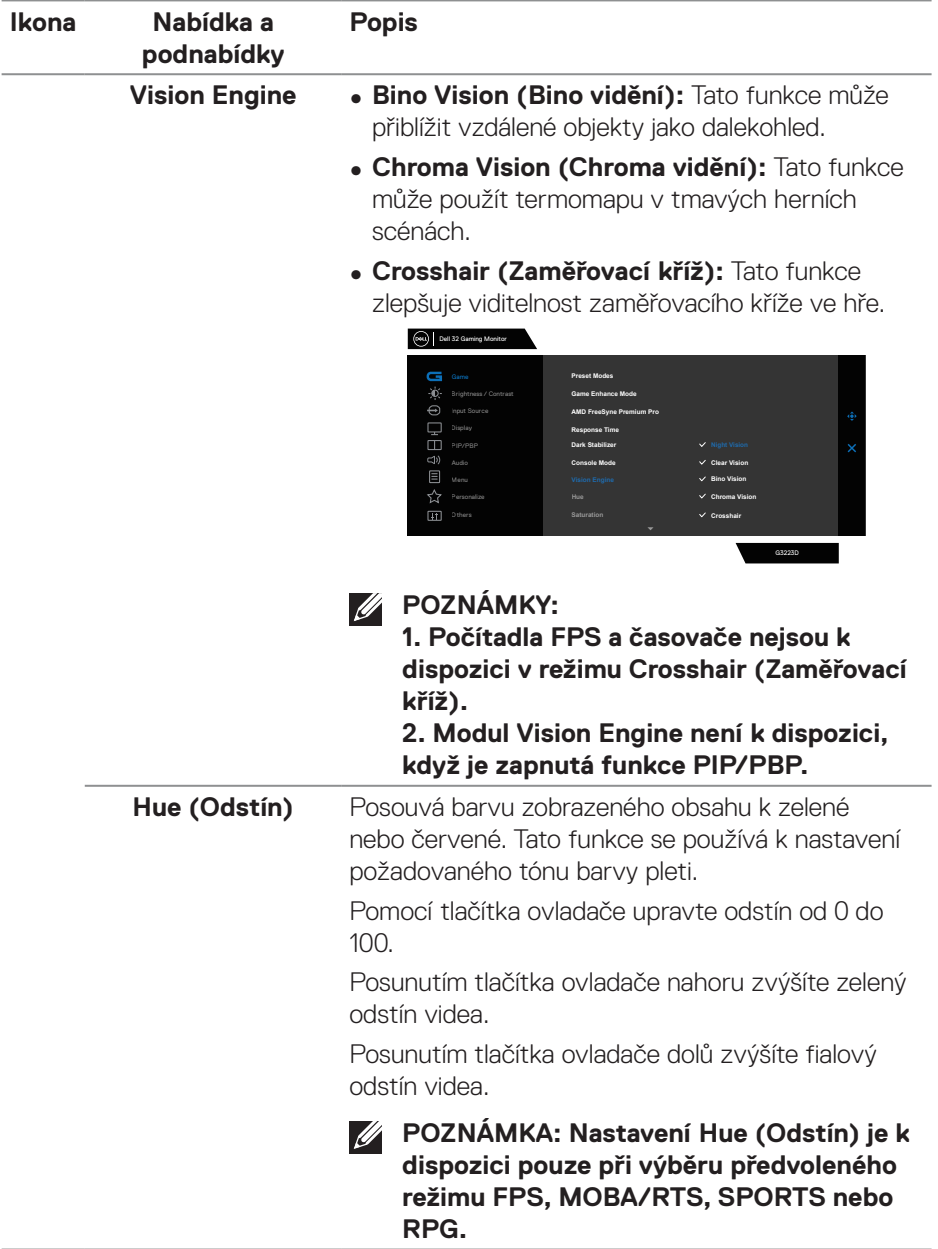

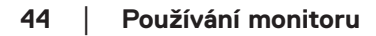

 $(PEL)$ 

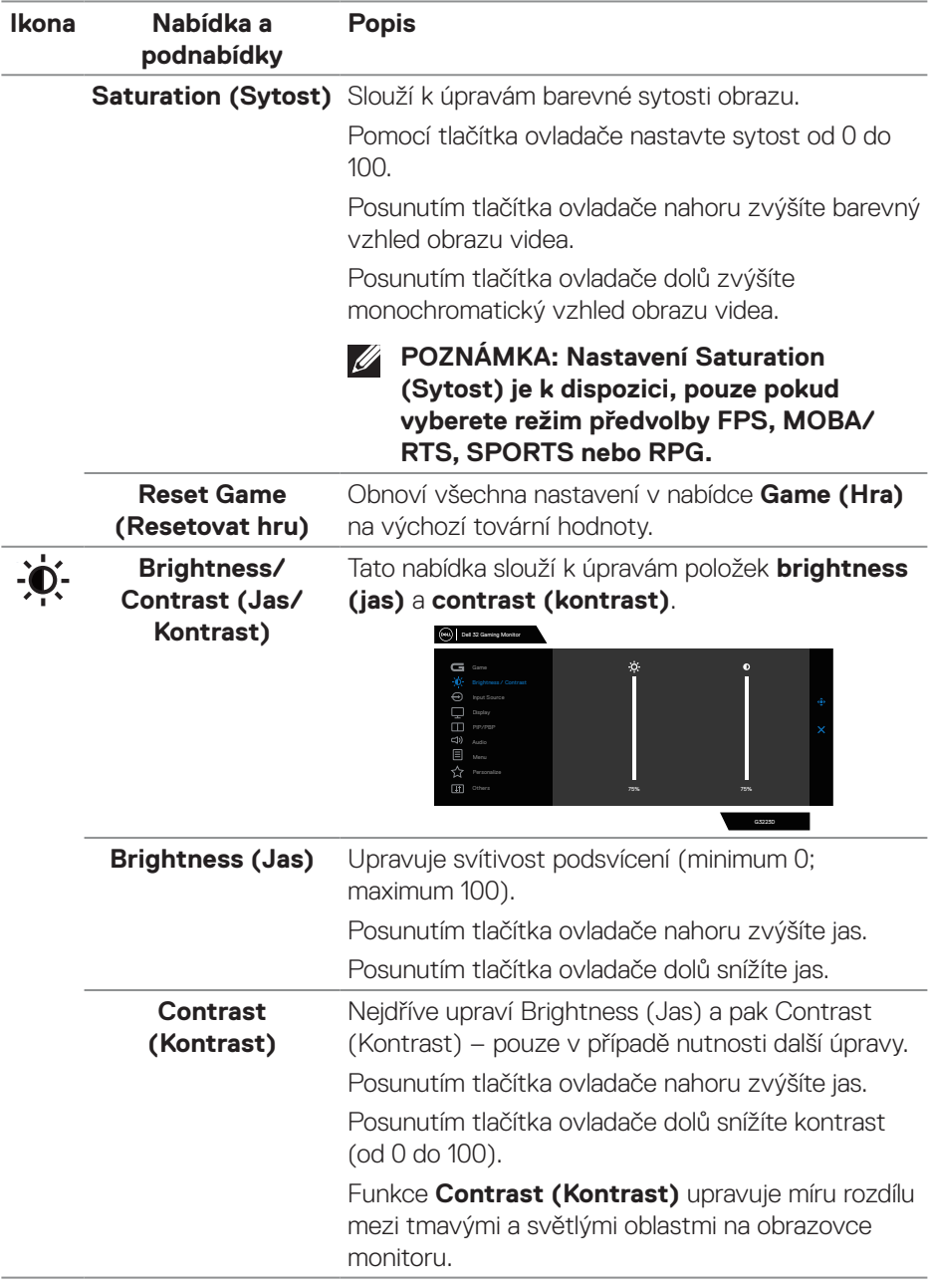

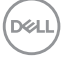

<span id="page-45-0"></span>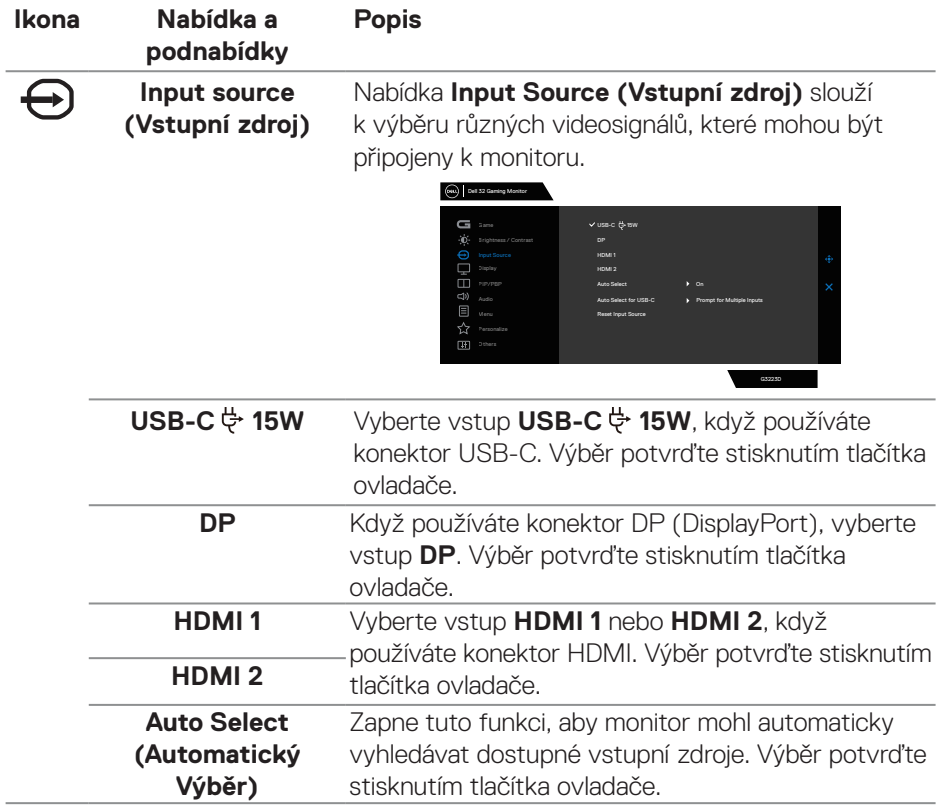

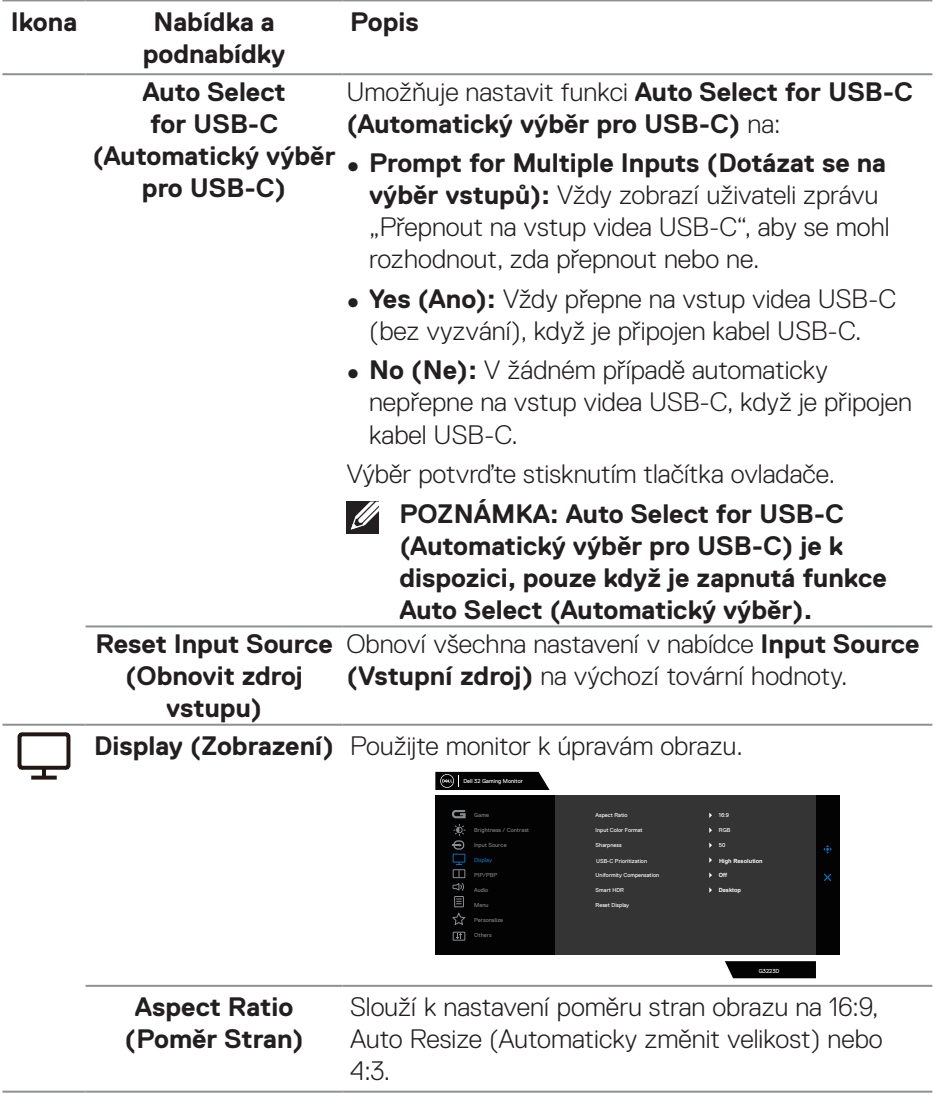

 $($ DELL

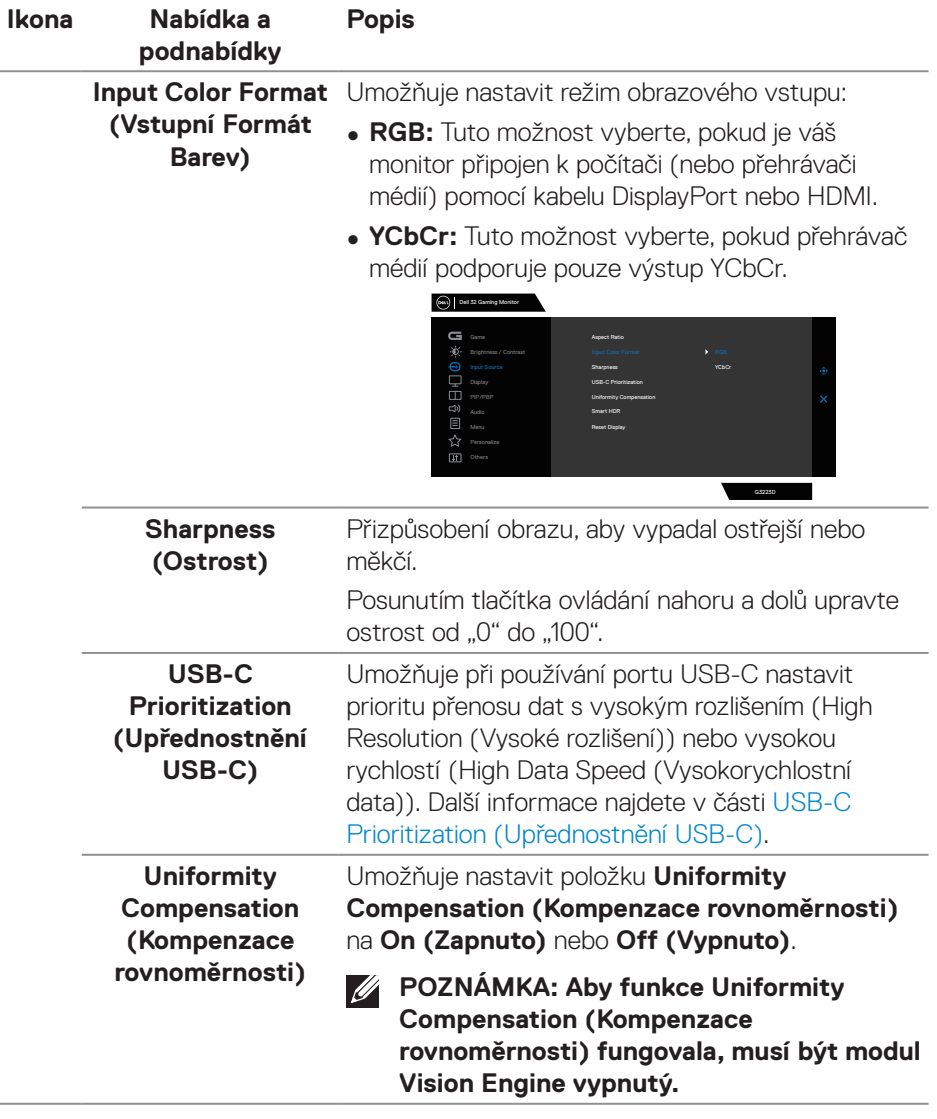

**48** │ **Používání monitoru**

 $(\overline{DCL}$ 

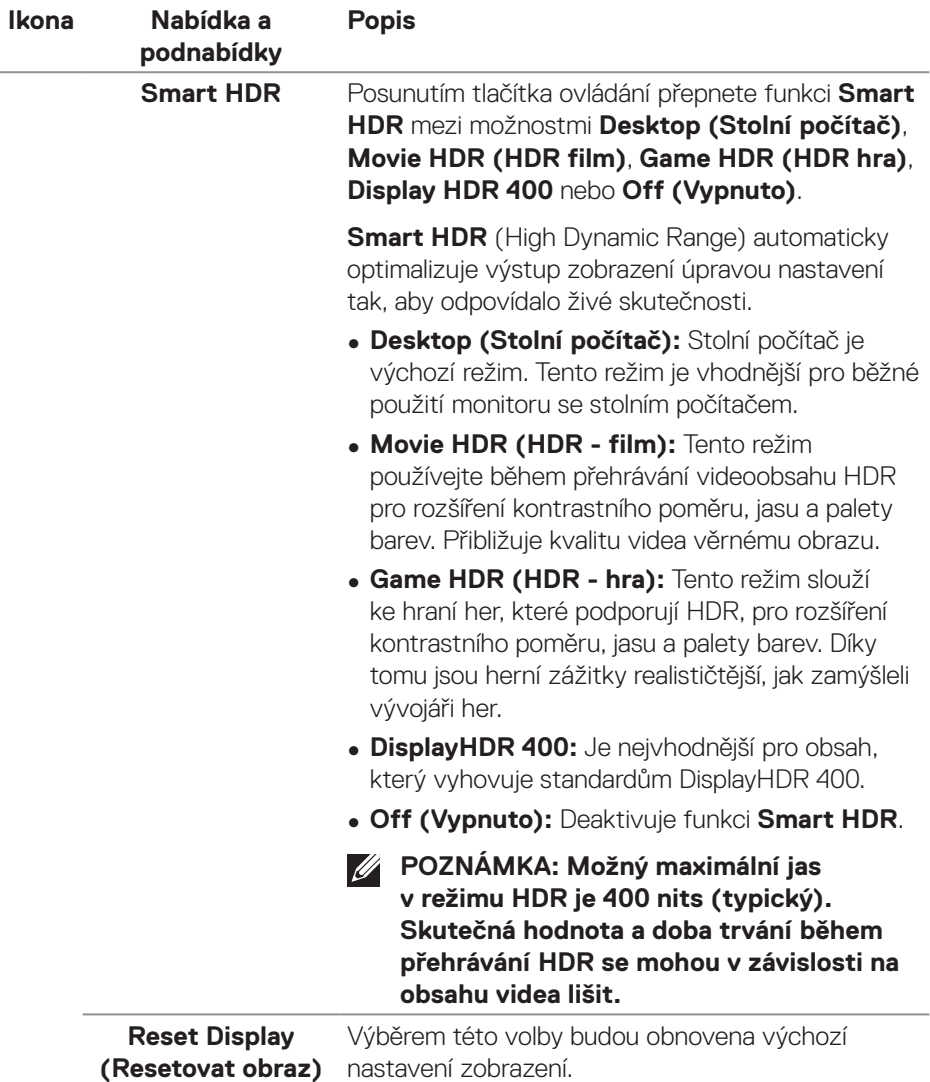

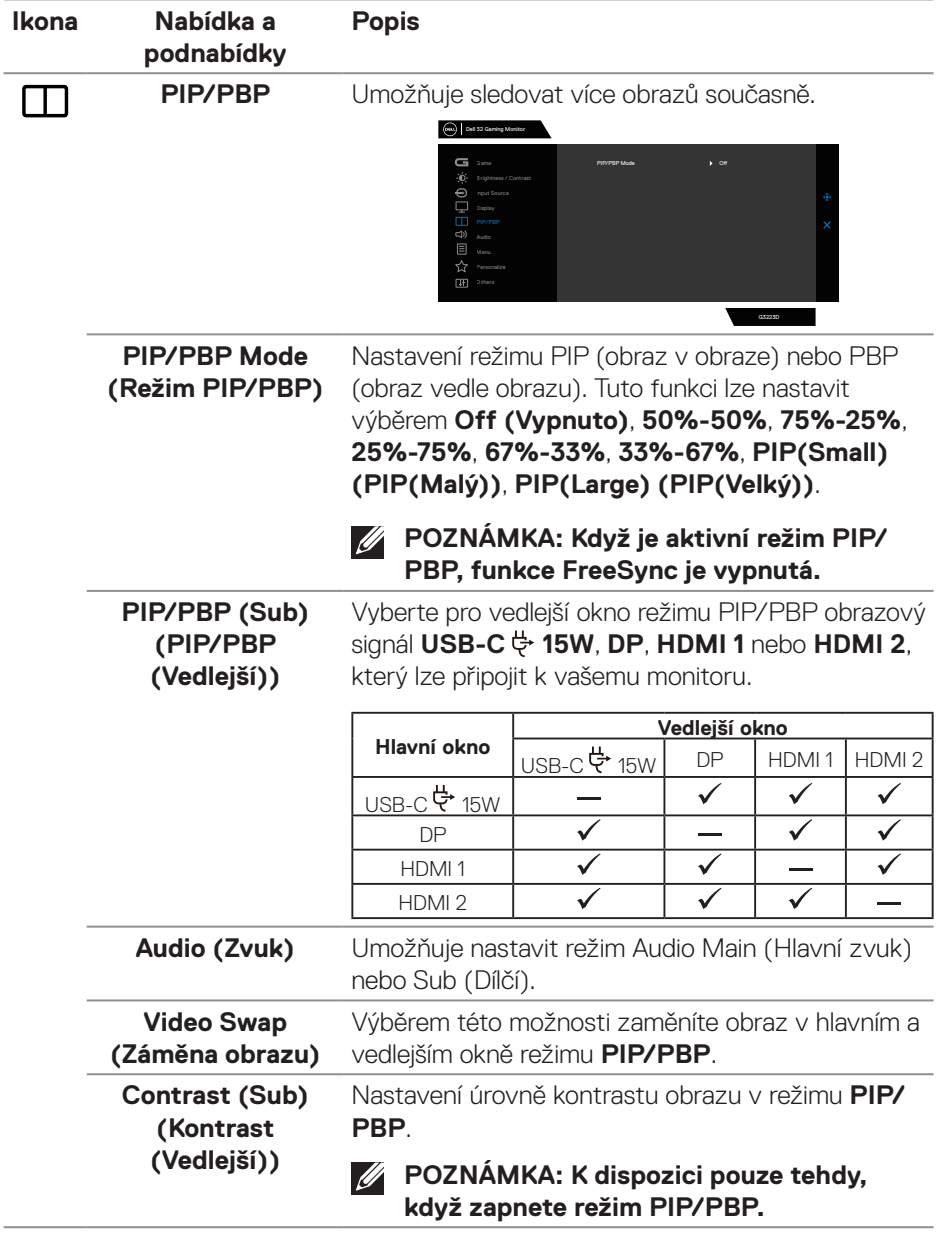

 $($ DELI

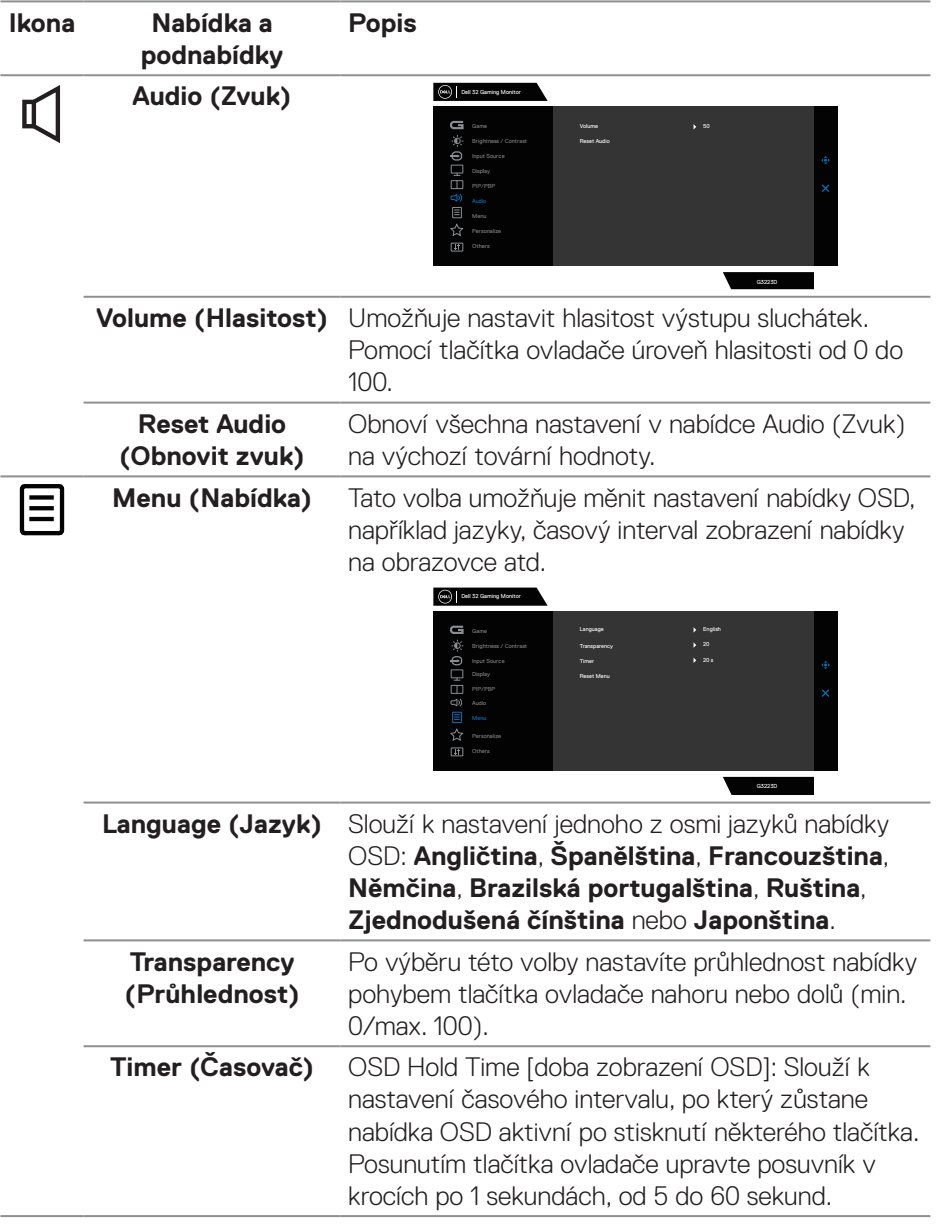

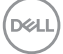

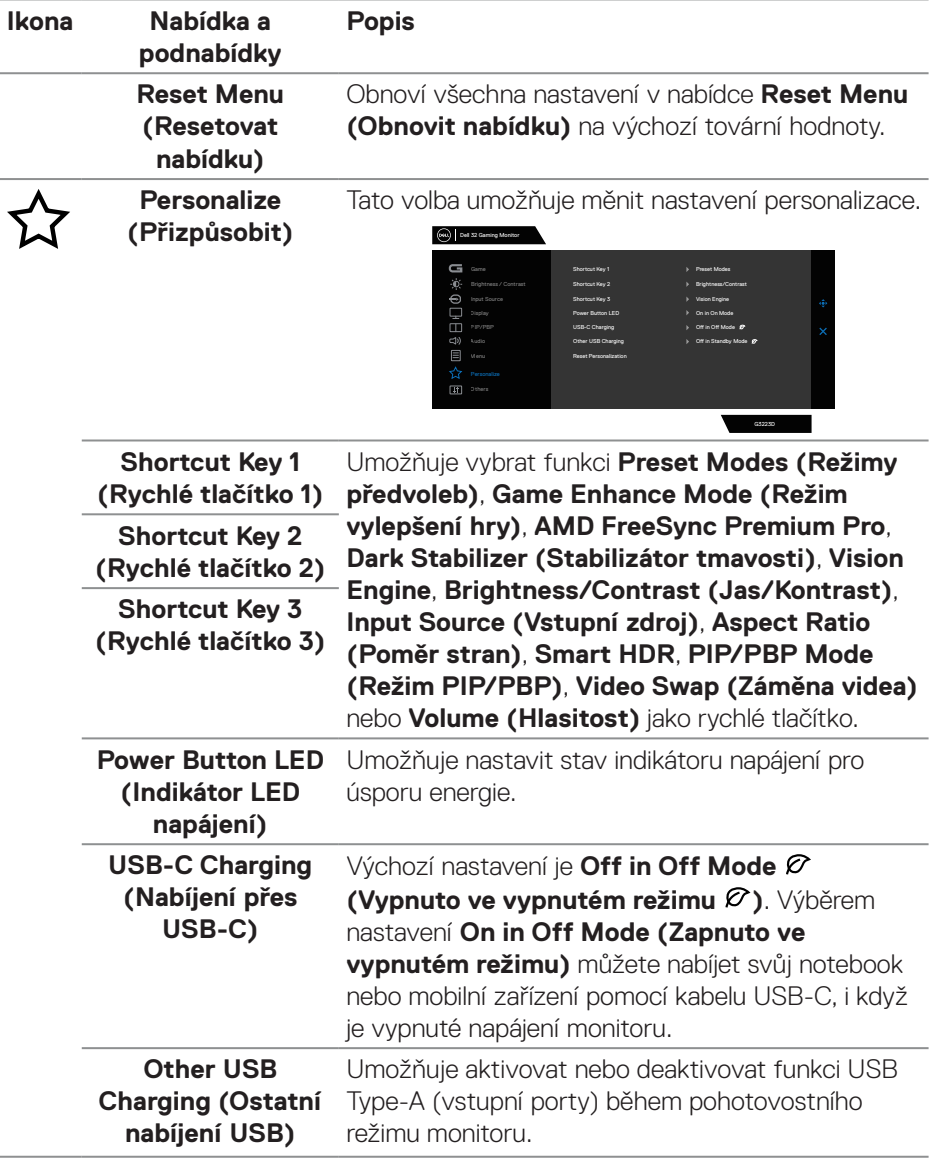

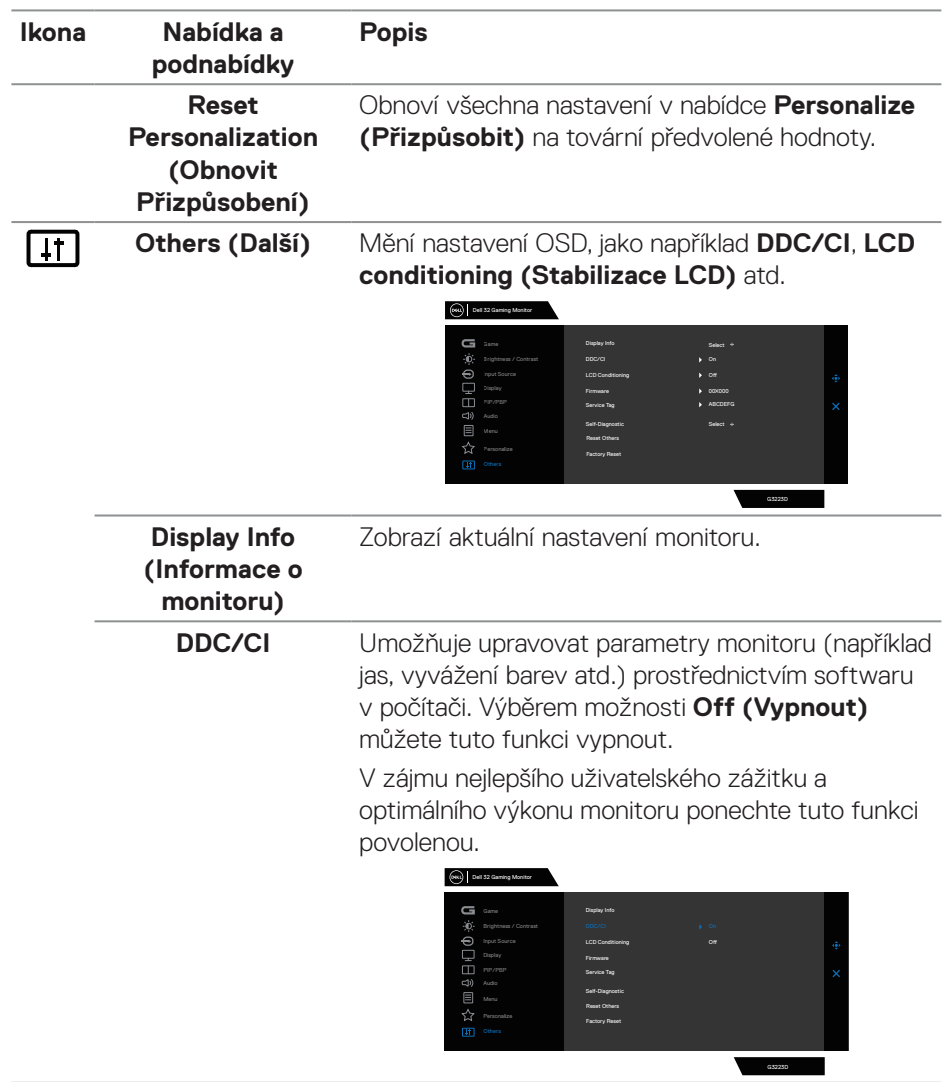

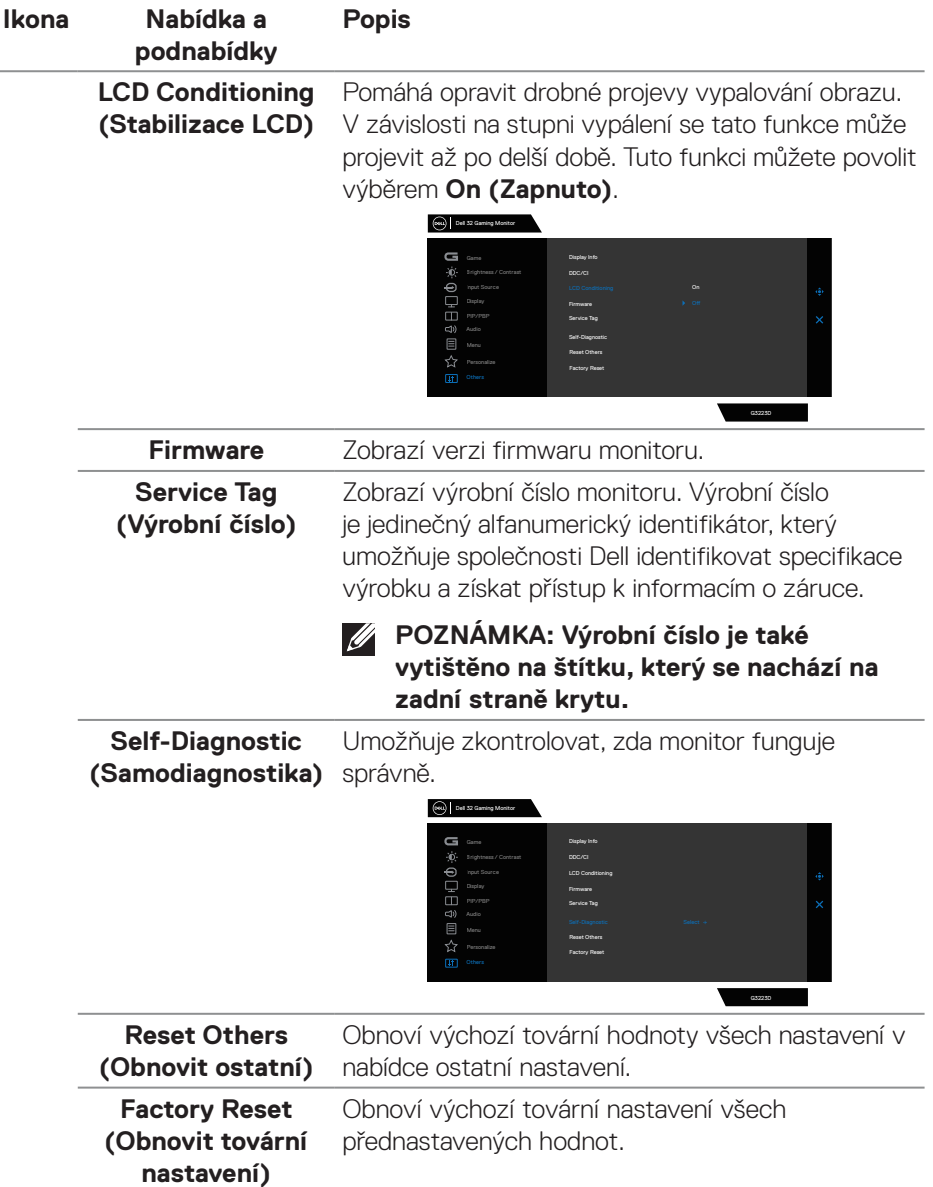

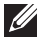

**POZNÁMKA: V tomto monitoru je zabudována funkce automatické kalibrace jasu pro kompenzaci stárnutí LED.**

#### <span id="page-54-0"></span>**Console Mode (Režim konzole)**

Console Mode (Režim konzole) je speciálně navržen s vynikající kvalitou obrazu při rychlé době odezvy a vysokou snímkovou frekvencí 120 Hz, aby poskytoval nejlepší herní zážitek na konzoli. Dokáže podporovat rozlišení až 4K tohoto QHD monitoru.

#### **Podporované frekvence**

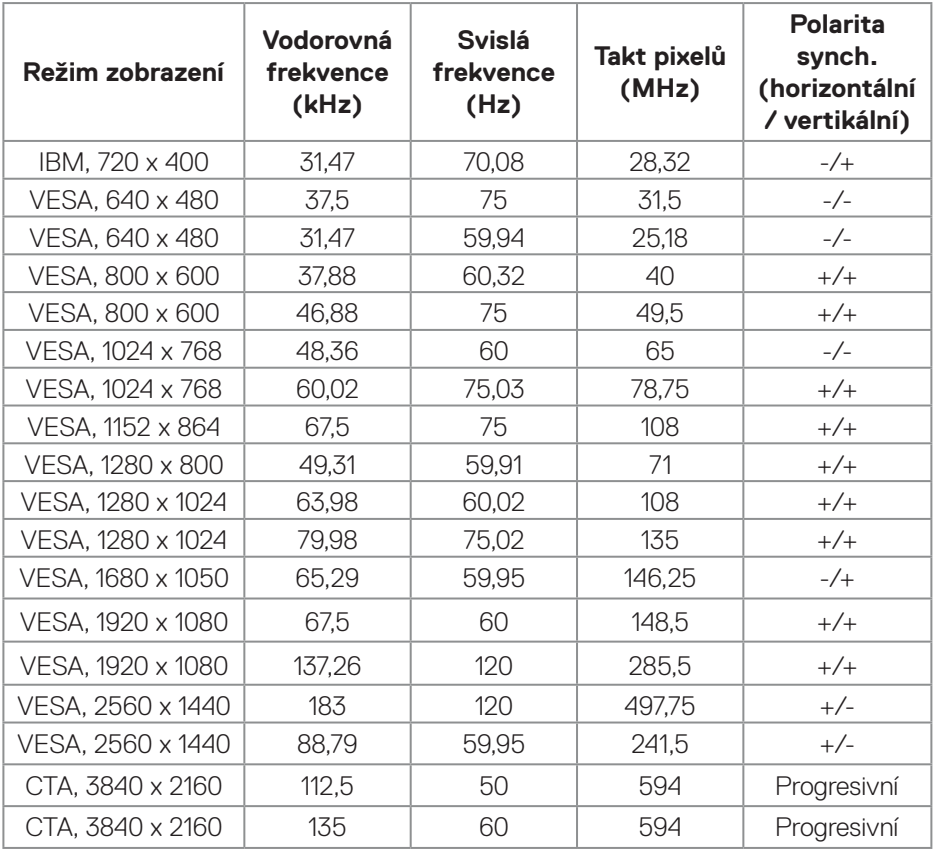

DELL

#### <span id="page-55-0"></span>**Vision Engine**

Vision Engine má speciální konstrukci modulu vidění, který dokáže vylepšovat vizuální prvky v různých herních scénách, včetně pěti způsobů vidění: K dispozici je výběr modulů **Night vision (Noční vidění)**, **Clear vision (Jasné vidění)**, **Bino vision (Bino vidění)**, **Chroma vision (Chroma vidění)** nebo **Crosshair (Zaměřovací kříž)**. Nakonfigurujte je pomocí nabídky OSD nebo Dell Display Manager a spouštějte je rychlým tlačítkem.

#### **Spusťte modul Vision Engine pomocí nabídky OSD a rychlého tlačítka:**

- 1. Stisknutím tlačítka ovladače zobrazíte hlavní nabídku OSD.
- 2. Pohybem tlačítka ovladače vyberte a spusťte **Game (Hra) > Vision Engine**.
- 3. Výběrem možnosti **On (Zapnout)** nebo **Off (Vypnout)** aktivujte nebo deaktivujte v režimu **Vision Engine**.

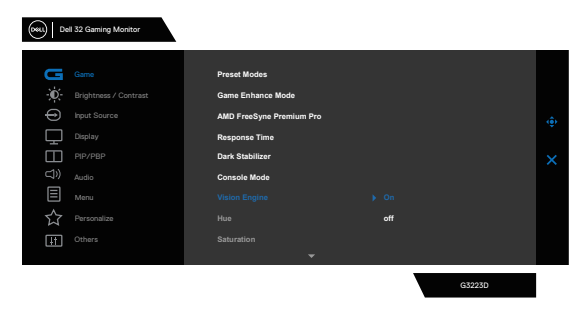

Když vyberete možnost "**On (Zapnout)**", zobrazí se následující zpráva a pohybem tlačítko ovladače můžete zobrazit náhled efektu jednotlivých způsobů vidění.

**POZNÁMKA: Stisknutím tlačítka ovladače zaškrtněte/zrušte zaškrtnutí Vision Engine. Ve výchozí konfiguraci jsou všechny Vision Engine zaškrtnuté. Vision Engine můžete zaškrtnout dle vlastní preference.**

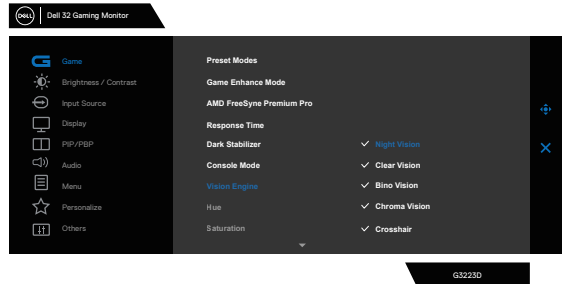

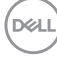

4. Pomocí **Shortcut Key (Rychlé tlačítko)** modulu **Vision Engine** přepínejte mezi různými moduly vidění.

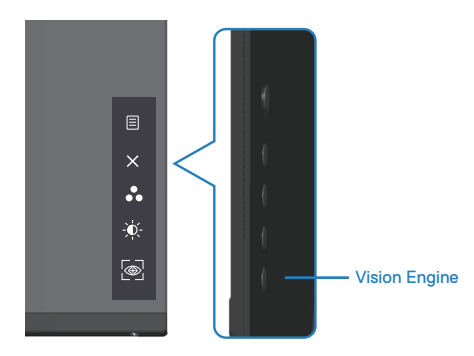

#### **POZNÁMKA: Upravte přednastavená rychlá tlačítka v nastavení Personalize (Přizpůsobit).**

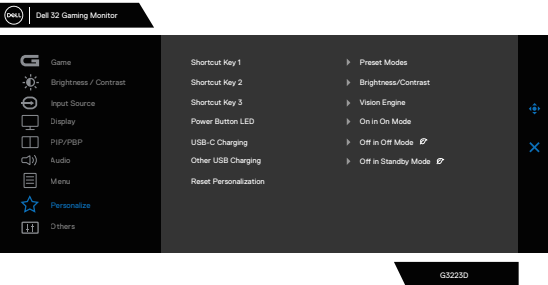

#### **Spusťte modul Vision Engine pomocí nástroje Dell Display Manager a rychlého tlačítka:**

- 1. Stisknutím tlačítka ovladače zobrazíte hlavní nabídku OSD.
- 2. Pohybem tlačítka ovladače vyberte a spusťte **Game (Hra) > Vision Engine**.
- 3. Výběrem možnosti **On (Zapnout)** zapněte funkce režimu **Vision Engine**.

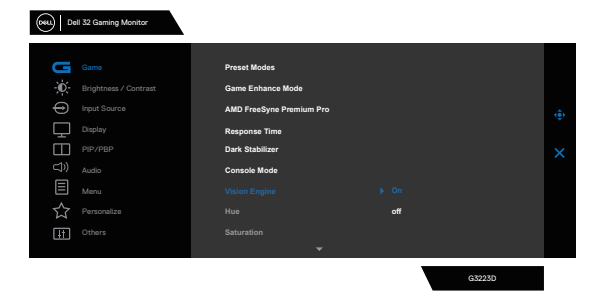

DØLI

4. Nebo lze provést nastavení **Vision Engine** v nástroji Dell Display Manager. (**Včetně nainstalované aplikace Dell Display Manager pro lepší herní zážitky**). Další informace viz část věnovaná instalaci nástroje Dell Display Manager na stránce **[http://www.dell.com/G3223D](https://www.dell.com/G3223D)**.

Rychlé tlačítko modulu Vision Engine umožňuje konfigurovat a používat kombinaci kláves na klávesnici pro přepínání režimů Vision Engines.

Jednotlivé režimy Vision Engine lze vybrat zaškrtnutím nebo zrušením zaškrtnutí políček. Nabídka OSD se synchronizuje podle těchto nastavení.

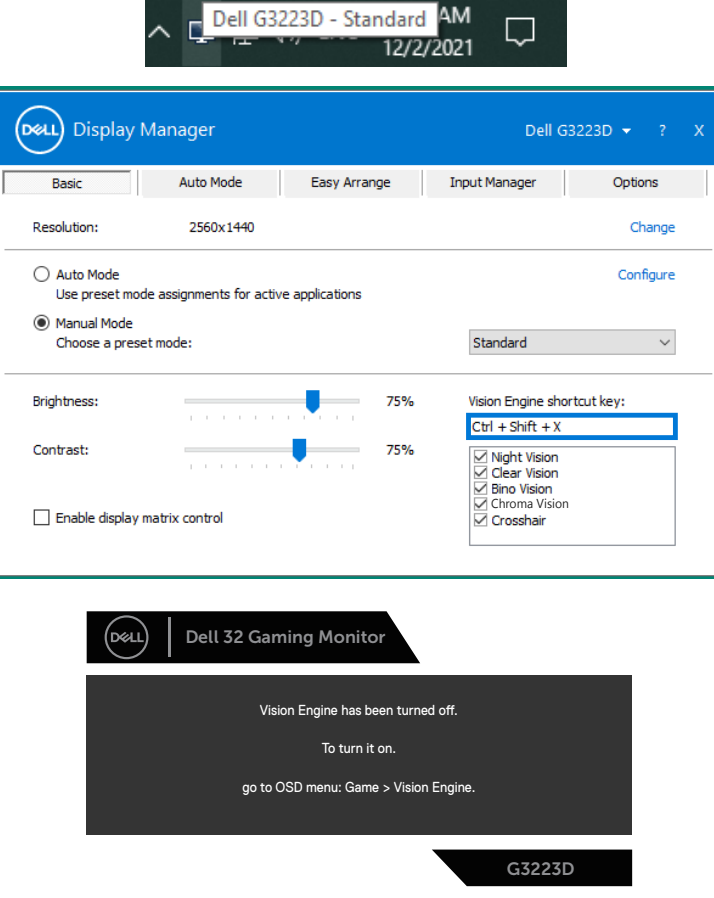

**POZNÁMKA: Rychlé tlačítko lze použít, pouze když byl modul Vision** 

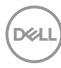

#### **Engine nastaven na "On (Zapnuto)".**

## <span id="page-58-0"></span>**USB-C Prioritization (Upřednostnění USB-C)**

Umožňuje při používání portu USB-C nastavit prioritu přenosu dat s vysokým rozlišením ((High Resolution 4 Lanes (Vysoké rozlišení ve 4 drahách))) nebo vysokou rychlostí (High Data Speed 2 Lanes (Vysokorychlostní data ve 2 drahách)).

## **ZA POZNÁMKY:**

**1. Výchozí nastavení High Resolution 4 Lanes (HBR3) podporuje rozlišení až 2560 x 1440 při 165 Hz, barevné bity 10 bitů, HDR; výkon USB bude omezen na USB 2.0.**

**2. Ručním přepnutím na High Data Speed 2 Lanes (HBR3) můžete vybrat upřednostňované frekvence. Podrobné popisy jsou uvedeny v následující tabulce.**

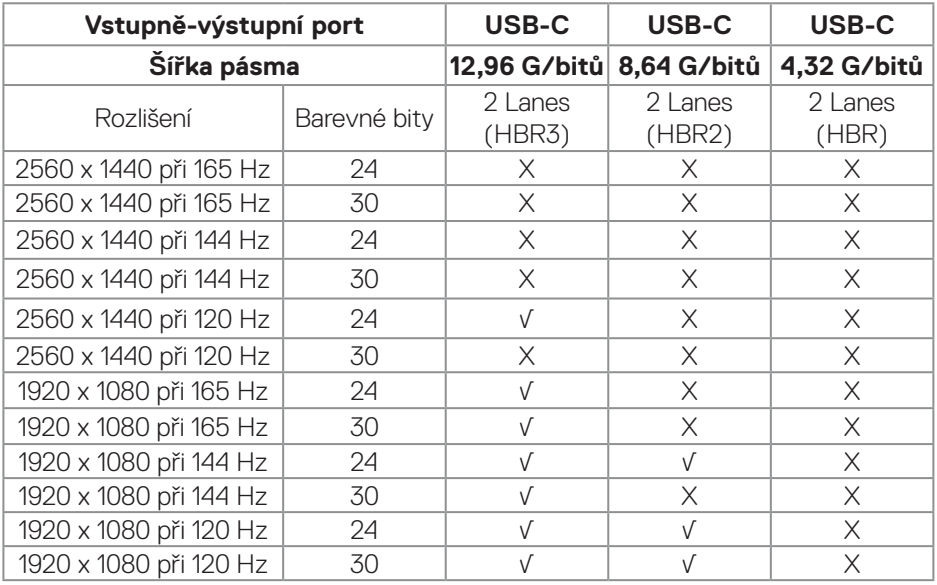

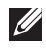

POZNÁMKA: "√" označuje podporu a "X" označuje, že není **podporováno.**

DEL

## **Zámek tlačítek nabídky a napájení**

Brání přistupovat do nabídky OSD nebo měnit nastavení monitoru.

Ve výchozí konfiguraci je zámek tlačítek nabídky a napájení vypnutý.

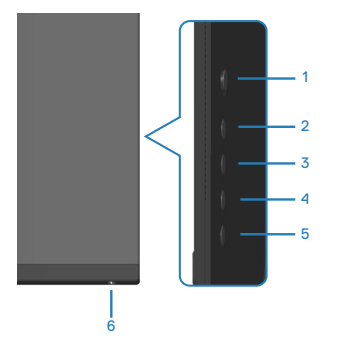

# **POZNÁMKA: Chcete-li vstoupit do nabídky zámku nebo odemknutí, stiskněte a podržte tlačítko 5 pod dobu čtyř sekund.**

Chcete-li vstoupit do nabídky zámku nebo odemknutí, stiskněte a podržte tlačítko 5 pod dobu čtyř sekund. V pravém dolním rohu obrazovky se zobrazí nabídka Lock (Zamknout).

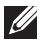

**POZNÁMKA: Tímto způsobem lze přistupovat do nabídky zámku, když jsou tlačítka nabídky a napájení odemknutá.**

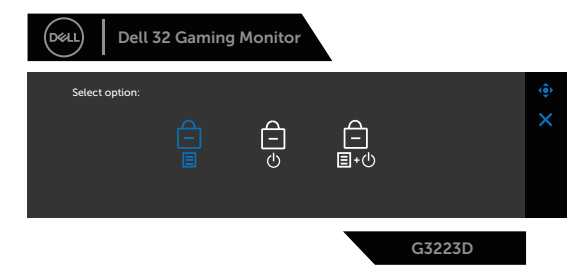

Chcete-li vstoupit do nabídky odemknutí, stiskněte a podržte tlačítko 5 pod dobu čtyř sekund. V pravém dolním rohu obrazovky se zobrazí nabídka Unlock (Odemknout).

**POZNÁMKA: Tímto způsobem lze přistupovat do nabídky odemknutí, když jsou tlačítka nabídky a napájení zamknutá.**

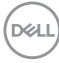

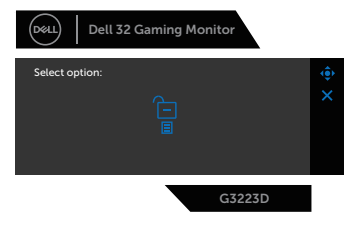

K dispozici jsou tři možnosti zámku.

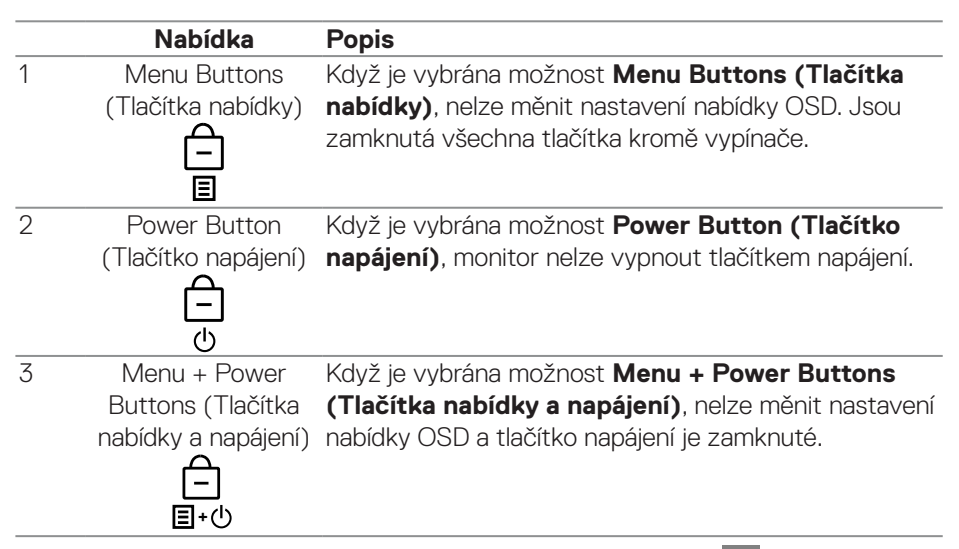

V následujících případech se uprostřed obrazovky zobrazí ikona  $\triangleq$ :

- Když je stisknuté tlačítko ovladače a ovládací tlačítka (tlačítka 1 5). Ikona označuje, že tlačítka nabídky OSD jsou zamknutá.
- Po stisknutí tlačítka Napájení (tlačítko 6). Ikona označuje, že vypínač je zamknutý.
- Po stisknutí některého ze šesti tlačítek. Ikona označuje, že tlačítka nabídky OSD a vypínač jsou zamknuté.

## **Odemknutí tlačítek nabídky OSD a napájení:**

- 1. Stiskněte a podržte tlačítko 5 pod dobu čtyř sekund. Zobrazí se nabídka odemknutí.
- 2. Výběrem ikony odemknutí na odemknete tlačítka na obrazovce.

DEL

### **Varovné zprávy OSD**

Když monitor nepodporuje některý režim rozlišení, zobrazí se následující zpráva: **HDMI**

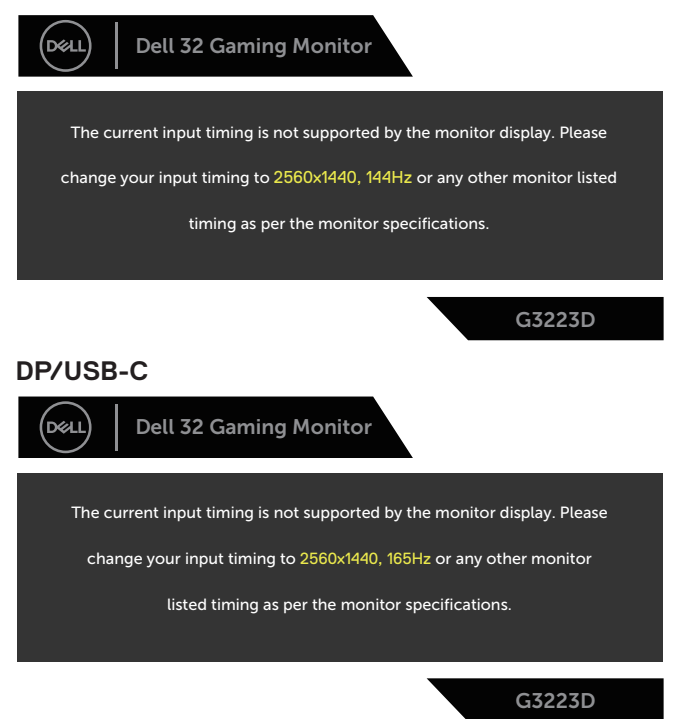

Tato zpráva informuje, že se monitor nemůže sesynchronizovat se signálem, který přijímá z počítače. Rozsahy horizontálních a vertikálních frekvencí tohoto monitoru viz část [Technické údaje monitoru.](#page-14-0) Doporučený režim je 2560 x 1440.

Před deaktivací funkce **DDC/CI** se zobrazí následující zpráva:

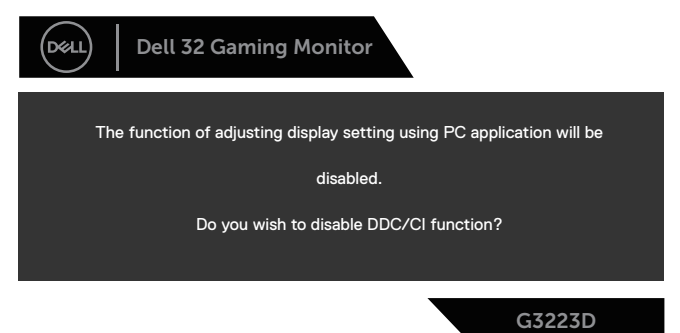

Když monitor přejde do režimu **Standby Mode (Pohotovostní režim)**, zobrazí se následující zpráva:

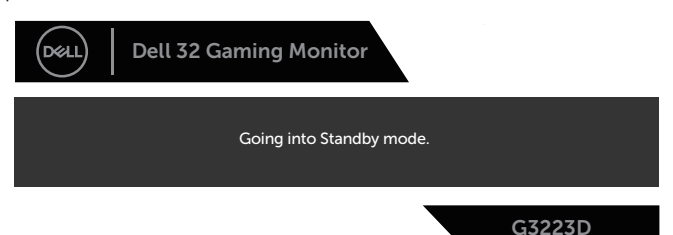

Pokud stisknete jakékoli jiné tlačítko než tlačítko napájení, v závislosti na vybraném vstupu se zobrazí následující zprávy:

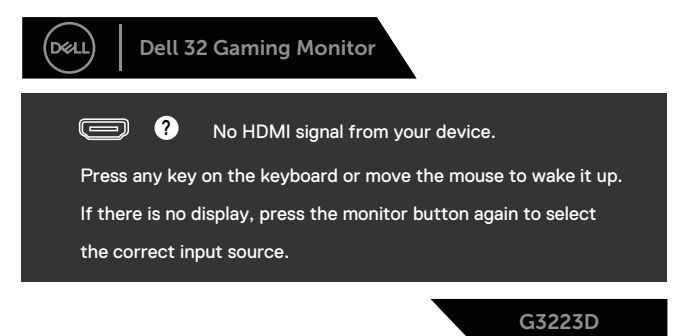

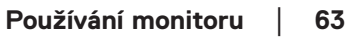

DELI

Pokud není připojen kabel HDMI, DisplayPort nebo USB-C, zobrazí se místní dialogové okno. Ponecháte-li monitor v tomto stavu, po čtyřech minutách přejde do Standby Mode (Pohotovostní režim).

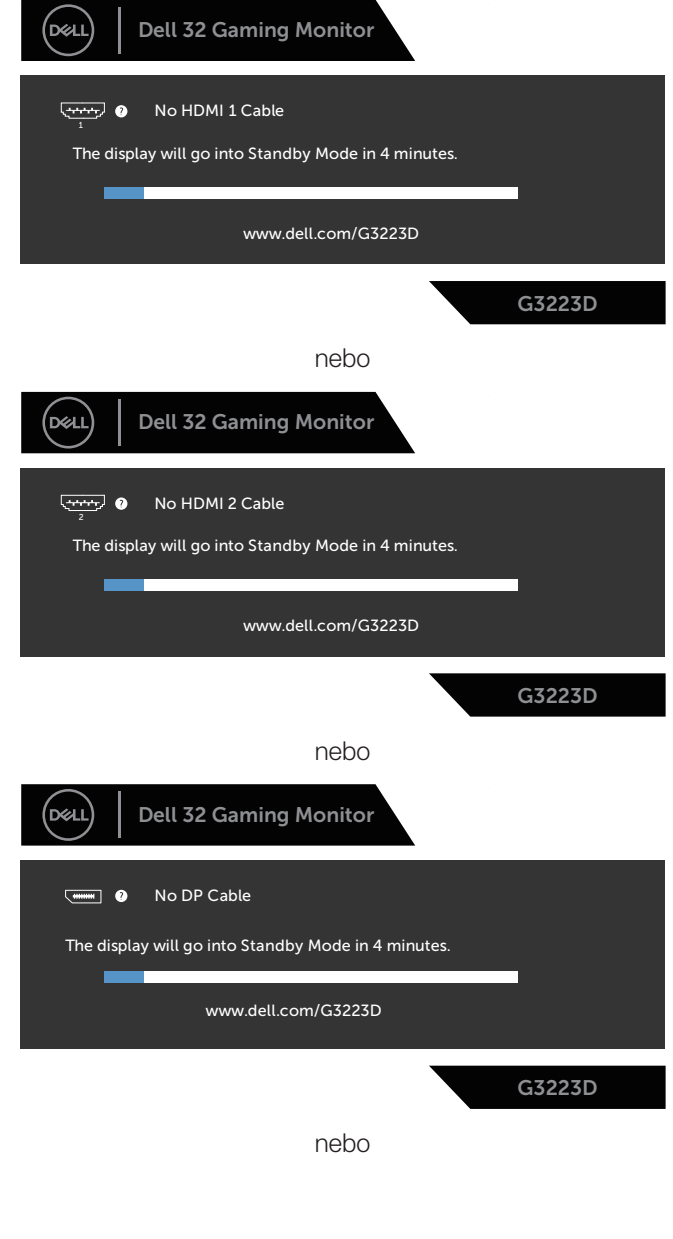

DELL

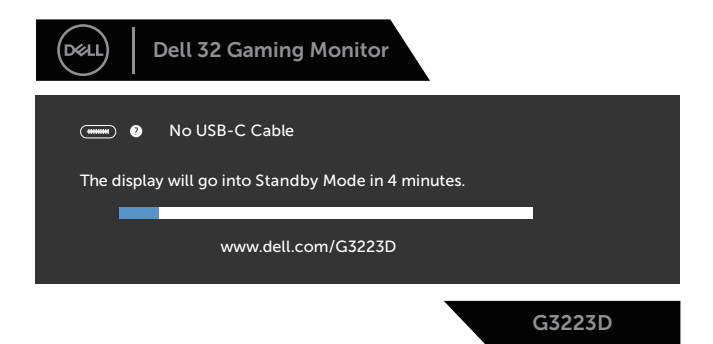

Když vyberete položky nabídky OSD **Factory Reset (Obnovit tovární nastavení)** v části **Other (Ostatní)**, zobrazí se následující zpráva:

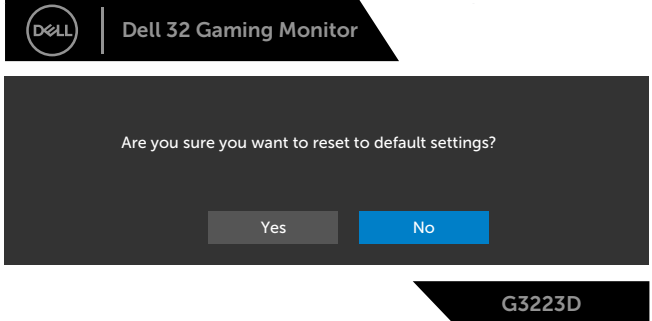

Další informace najdete v části [Odstraňování problémů](#page-66-0).

**D**ELL

## **Nastavení maximálního rozlišení**

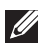

## **POZNÁMKA: Tyto kroky se mohou mírně lišit podle verze operačního systému, který máte.**

V operačním systému Windows 8.1:

- 1. V případě operačního systému Windows 8.1 přepněte na klasické zobrazení pracovní plochy výběrem dlaždice Pracovní plocha.
- 2. Klikněte pravým tlačítkem na pracovní plochu a vyberte možnost **Screen Resolution (Rozlišení obrazovky)**.
- 3. Pokud je připojeno více monitorů, vyberte **G3223D**.
- 4. Klikněte na rozevírací seznam **Screen Resolution (Rozlišení obrazovky)** a vyberte možnost **2560 x 1440**.
- 5. Klikněte na tlačítko **OK**.

Operační systém Windows 10 a Windows 11:

- 1. Klikněte pravým tlačítkem na plochu a vyberte **Display settings (Nastavení zobrazení)**.
- 2. Pokud je připojeno více monitorů, vyberte **G3223D**.
- 3. Klikněte na rozevírací seznam **Display Resolution (Rozlišení displeje)** a vyberte možnost **2560 x 1440**.
- 4. Klikněte na položku **Keep changes (Zachovat změny)**.

Pokud se nezobrazí **2560 x 1440** jako volba, musíte zaktualizovat grafický ovladač na nejnovější verzi. V závislosti na počítači proveďte některý z následujících postupů:

Máte-li stolní počítač nebo notebook Dell, přejděte na **https://www.dell.com/ support**, zadejte výrobní číslo a stáhněte nejnovější ovladač dané grafické karty.

Pokud používáte (notebook nebo stolní) počítač jiný, než Dell:

- Přejděte na webové stránky podpory vašeho počítače a stáhněte nejnovější ovladače grafické karty.
- Přejděte na webové stránky vaší grafické karty a stáhněte nejnovější ovladače grafické karty.

# <span id="page-66-0"></span>**Odstraňování problémů**

**VAROVÁNÍ: Než začnete pracovat na následujících krocích, dodržujte [Bezpečnostní pokyny.](#page-5-0)**

## **Automatický test**

Tento monitor obsahuje funkci auto-test, která umožňuje zkontrolovat správnou funkci displeje. Pokud jsou monitor a počítač správně zapojeny ale jeho obrazovka zůstane tmavá, spusťte funkci autotest displeje provedením následujícího postupu:

- 1. Vypněte počítač i monitor.
- 2. Odpojte všechny kabely videa od monitoru. Tímto způsobem se to monitoru nemusí týkat.
- 3. Zapněte monitor.

Pokud monitor funguje správně, rozpozná absenci signálu a zobrazí se jedna z následujících zpráv. V režimu automatického testu zůstane indikátor LED svítit bíle.

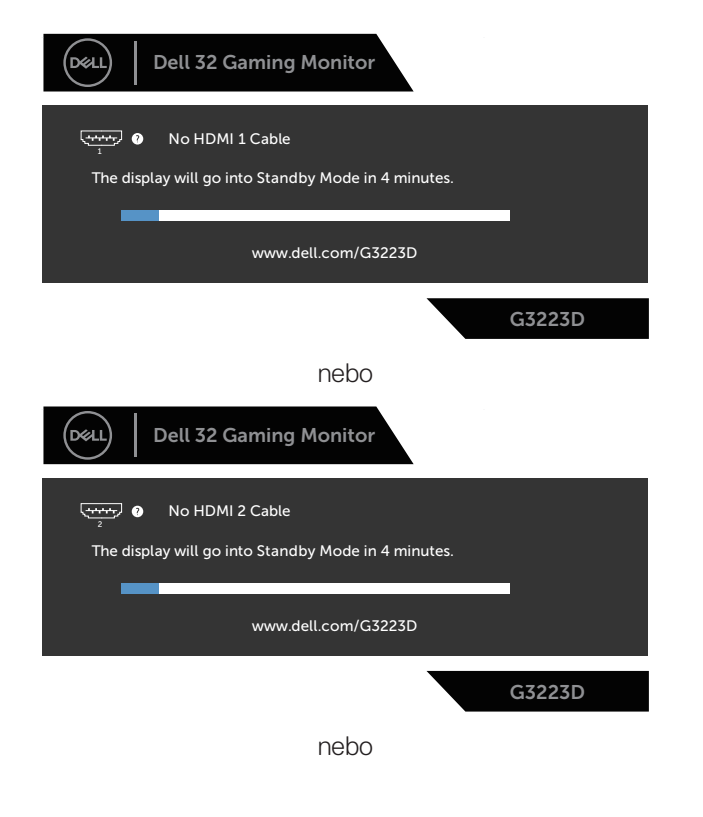

DØLI

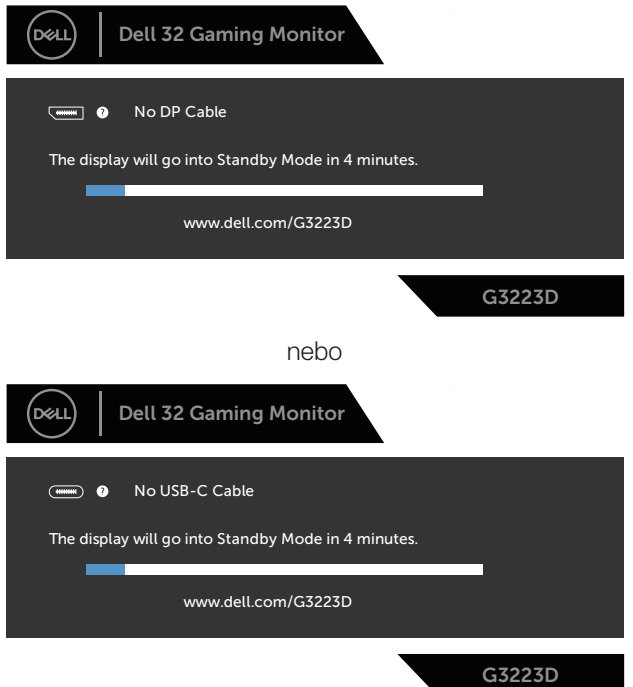

#### **POZNÁMKA: Toto dialogové okno se zobrazí i při normálním provozu, když je odpojen nebo poškozen videokabel.**

4. Vypněte monitor a znovu zapojte videokabel. Pak zapněte počítač a monitor.

Pokud se po znovupřipojení kabelů obrazovka monitoru nerozsvítí, zkontrolujte grafickou kartu a počítač, protože monitor funguje správně.

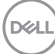

# **Integrovaná diagnostika**

Tento monitor je vybaven integrovaným diagnostickým nástrojem. Pomáhá stanovit, zda zjištěnou abnormálnost obrazovky způsobuje problém monitoru nebo s počítače a grafické karty.

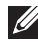

**POZNÁMKA: Integrovanou diagnostiku lze spustit pouze, když je odpojen kabel videa a když se monitor nachází v režimu automatického testu.**

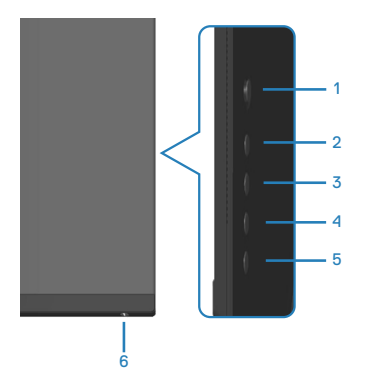

Pokyny pro spuštění integrované diagnostiky:

- 1. Zkontrolujte, zda je obrazovka čistá a zda na povrchu obrazovky nejsou žádné částečky prachu.
- 2. Stisknutím tlačítka ovladače zobrazíte hlavní nabídku OSD.
- 3. Posunutím tlačítka ovladače vyberte položku **Others (Další) > Self-Diagnostic (Samodiagnostika)** a zahajte proces samodiagnostiky.

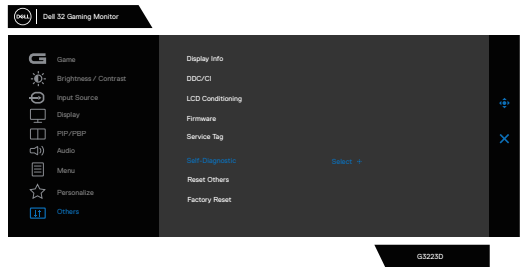

- 4. Po zahájení se zobrazí šedá obrazovka. Zkontrolujte, zda se na obrazovce nenacházejí abnormálnosti.
- 5. Přepněte tlačítko ovladače. Barva obrazovky se změní na červenou.

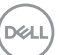

Zkontrolujte, zda se na obrazovce nenacházejí abnormálnosti.

- 6. Zopakujte krok 5 a zkontrolujte, zda zobrazení zelené, modré, černé a bílé na obrazovce spolu s textem.
- 7. Po zobrazení obrazovky s textem je test dokončen. Chcete-li ukončit, přepněte znovu tlačítko ovladače.

Pokud pomocí integrovaného diagnostického nástroje nezjistíte na obrazovce žádné abnormality, monitor funguje správně. Zkontrolujte grafickou kartu a počítač.

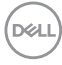

# **Obecné problémy**

Následující tabulka obsahuje všeobecné informace o obecných problémech s monitorem a možná řešení:

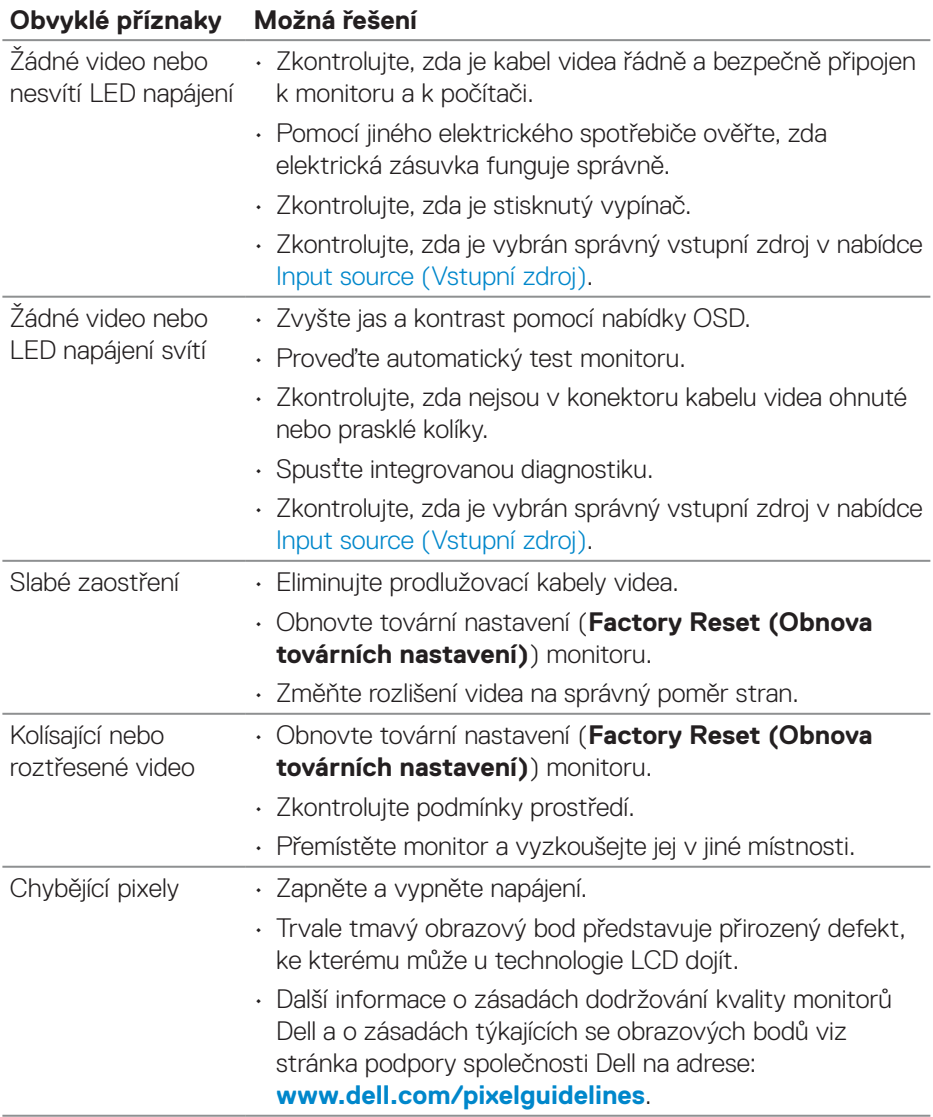

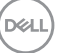

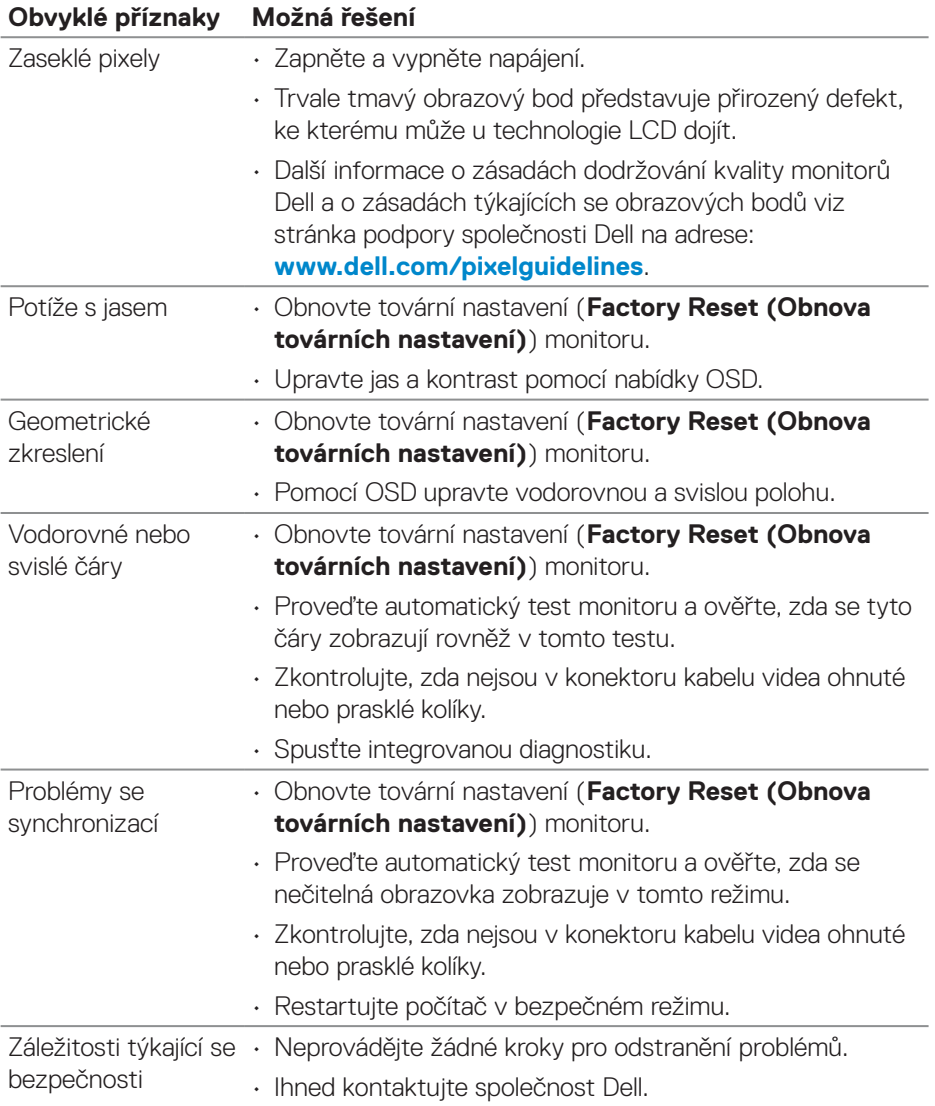

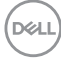
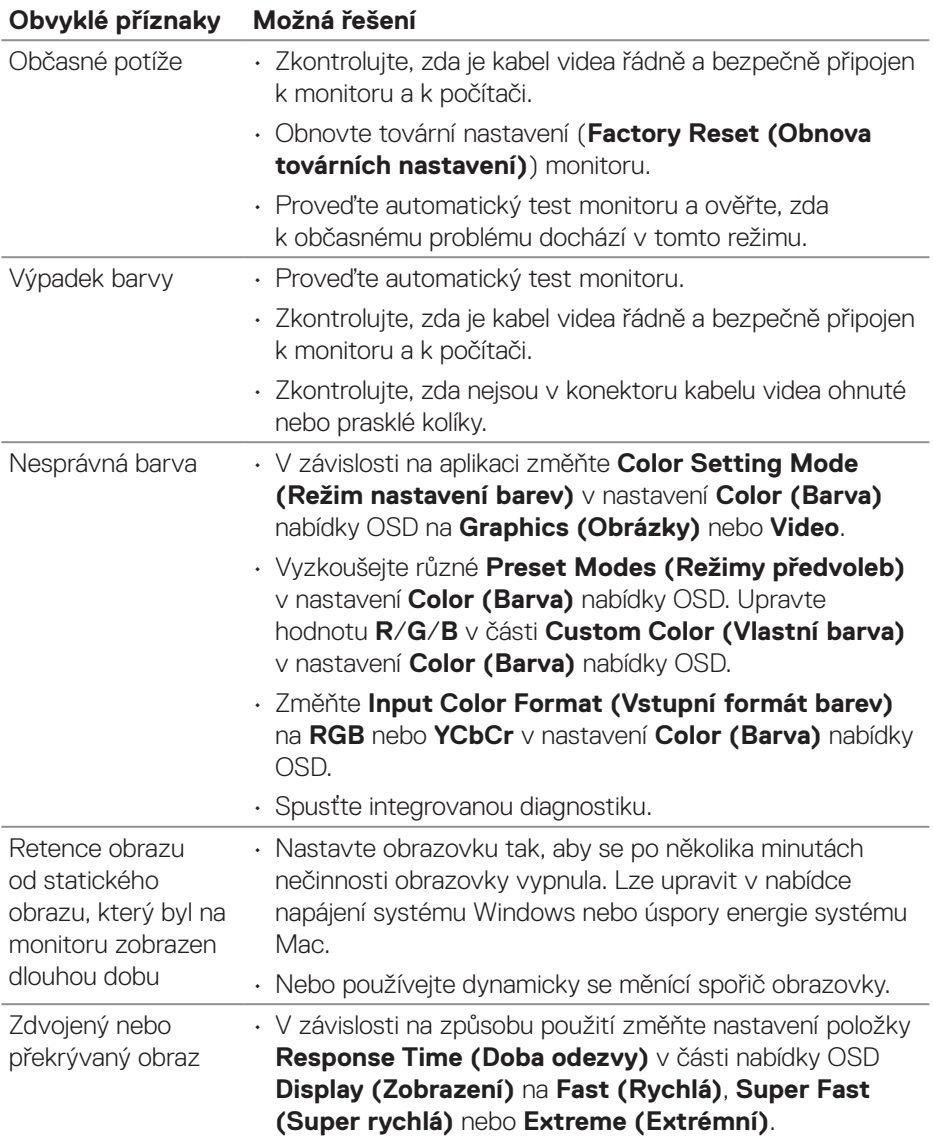

## **Specifické problémy s produktem**

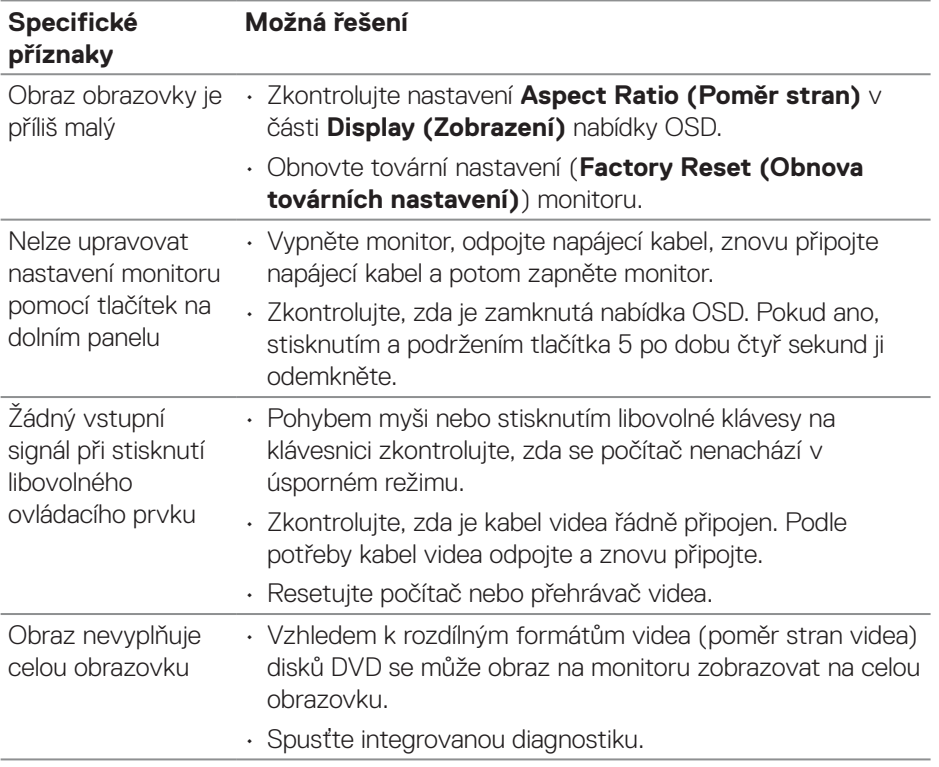

 $(\nabla)$ 

# **Informace o předpisech**

### **Sdělení komise FCC (pouze USA) a informace o dalších předpisech**

Sdělení komise FCC a další regulatorní informace viz webové stránky pro dodržování předpisů na adrese **[www.dell.com/regulatory\\_compliance](https://www.dell.com/regulatory_compliance)**.

### **Databáze produktů EU pro energetický štítek a list s informacemi o výrobku**

G3223D: **https://eprel.ec.europa.eu/qr/1035291**

### **Kontaktování společnosti Dell**

Chcete-li kontaktovat společnost Dell ohledně odbytu, technické podpory nebo služeb pro zákazníky, přejděte na **[www.dell.com/contactdell](https://www.dell.com/contactdell)**.

- **POZNÁMKA: Dostupnost se liší podle země nebo oblasti a výrobku a je možné, že některé služby nebudou ve vaší zemi nebo oblasti k dispozici.**
- **POZNÁMKA: Pokud nemáte aktivní připojení k Internetu, můžete vyhledat kontaktní informace na faktuře, ústřižku k balení, účtence nebo v katalogu produktů Dell.**

DELI